# **GARMIN.**

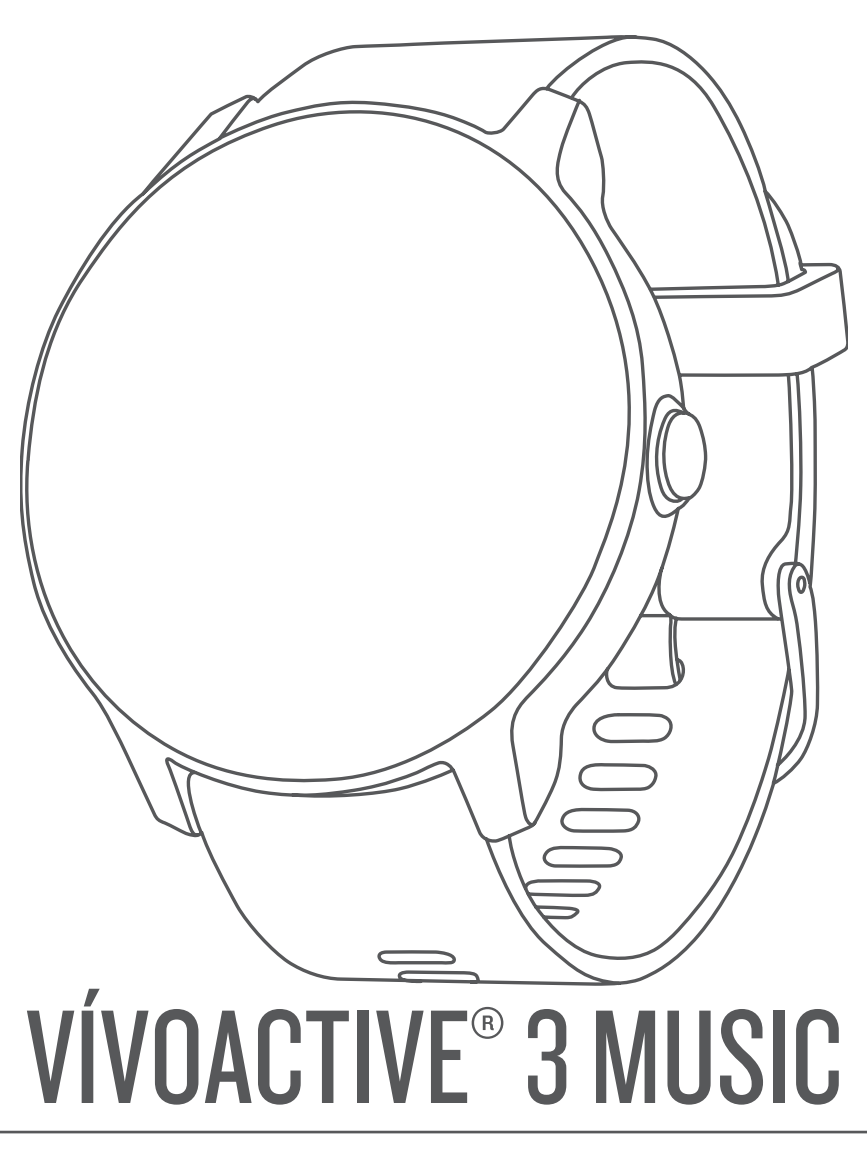

# Manual del usuario

#### © 2018 Garmin Ltd. o sus subsidiarias

Todos los derechos reservados. De acuerdo con las leyes de copyright, este manual no podrá copiarse, total o parcialmente, sin el consentimiento por escrito de Garmin. Garmin se reserva el derecho a cambiar o mejorar sus productos y a realizar modificaciones en el contenido de este manual sin la obligación de comunicar a ninguna persona u organización tales modificaciones o mejoras. Visita [www.garmin.com](http://www.garmin.com) para ver actualizaciones e información adicional sobre el uso de este producto.

Garmin®, el logotipo de Garmin, ANT+®, Auto Lap®, Auto Pause®, Edge®, VIRB® y vívoactive® son marcas comerciales de Garmin Ltd. o sus subsidiarias, registradas en Estados Unidos y en otros países. Garmin AutoShot™, Connect IQ™, Garmin Connect™, Garmin Express™, Garmin Golf™, Garmin Move IQ™, Garmin Pay™, tempe™, TrueUp™ y Varia™ son marcas comerciales de Garmin Ltd. o sus subsidiarias. Estas marcas comerciales no se podrán utilizar sin autorización expresa de Garmin.

Android™ es una marca comercial de Google, Inc. Apple®y iTunes® son marcas comerciales de Apple Inc., registradas en Estados Unidos y en otros países. La marca y el logotipo de BLUETOOTH® son propiedad de Bluetooth SIG, Inc. y se utilizan bajo licencia por Garmin. Análisis de frecuencia cardiaca avanzado de Firstbeat. El software Spotify® está sujeto a las licencias de terceros que se indican aquí: [https://developer.spotify.com/legal/third-party-licenses.](https://developer.spotify.com/legal/third-party-licenses) Wi-Fi® es una marca registrada de Wi-Fi Alliance Corporation. Windows® es una marca comercial registrada de Microsoft Corporation en Estados Unidos y en otros países. The Cooper Institute<sup>®</sup>, así como las marcas registradas relacionadas, son propiedad de The Cooper Institute. Otras marcas y nombres comerciales pertenecen a sus respectivos propietarios.

Este producto cuenta con la certificación ANT+®. Visita [www.thisisant.com/directory](http://www.thisisant.com/directory) para obtener una lista de productos y aplicaciones compatibles.

M/N: A03405

IFETEL: 201801A01655

El número de registro COFETEL/IFETEL puede ser revisado en el manual a través de la siguiente página de internet.

## **Contenido**

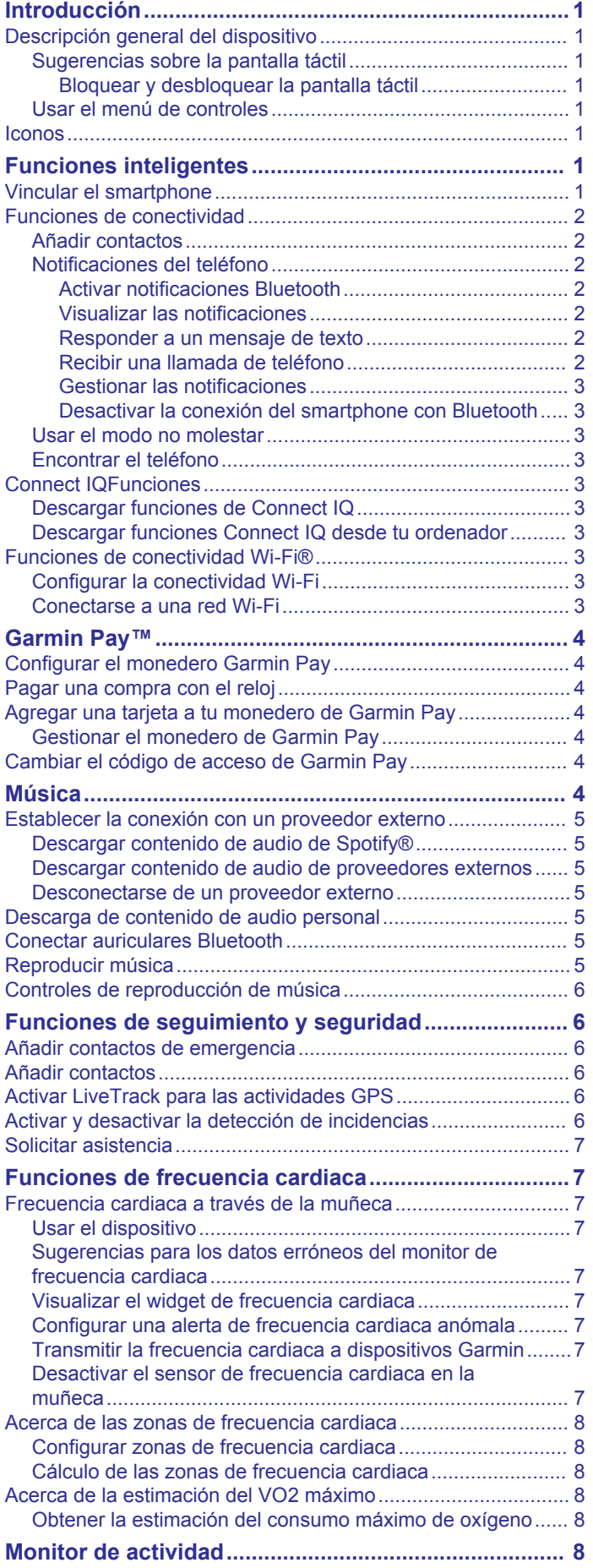

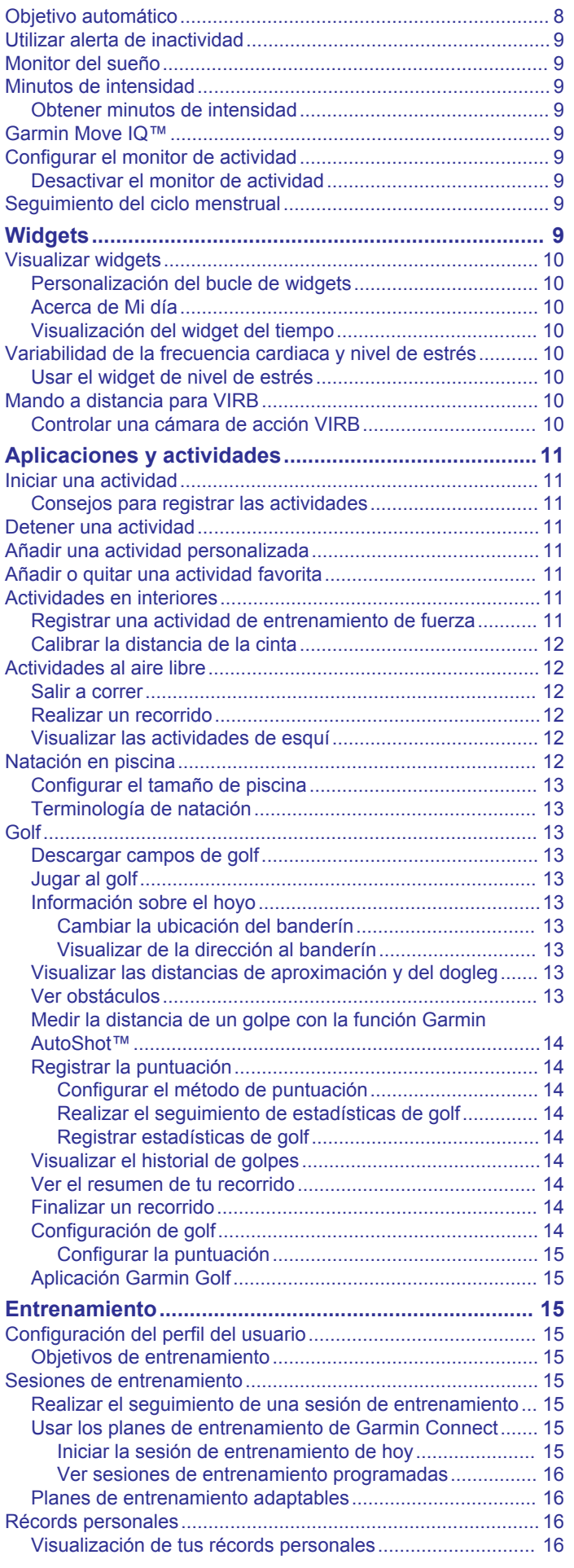

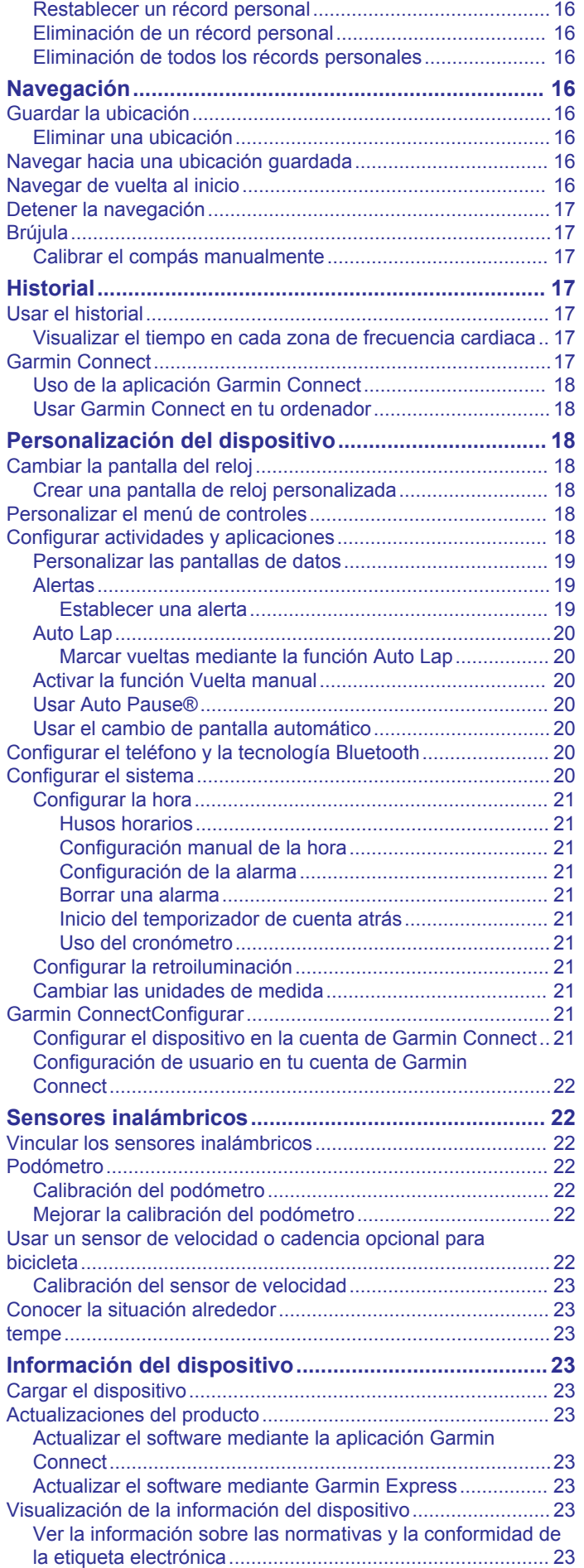

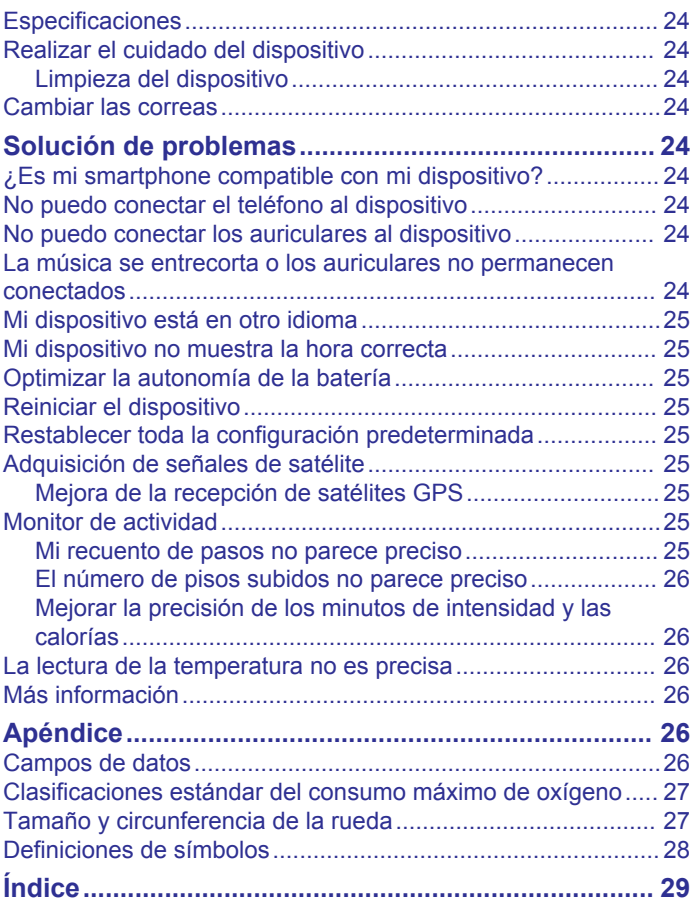

## **Introducción**

## **ADVERTENCIA**

<span id="page-4-0"></span>Consulta la guía *Información importante sobre el producto y tu seguridad* que se incluye en la caja del producto y en la que encontrarás advertencias e información importante sobre el producto.

Consulta siempre a tu médico antes de empezar o modificar cualquier programa de ejercicios.

## **Descripción general del dispositivo**

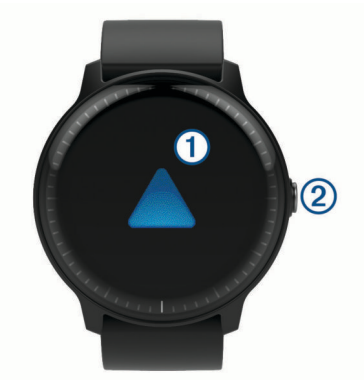

#### **Pantalla táctil**

- desliza el dedo hacia arriba o hacia abajo para desplazarte por los widgets, las funciones y los menús.
- Tócala para realizar selecciones.
- Desliza el dedo hacia la derecha para volver a la pantalla anterior.
- Durante una actividad, desliza el dedo hacia la derecha para ver la pantalla del reloj y los widgets.
- Durante una actividad, toca dos veces para marcar una nueva vuelta, comenzar una nueva serie de repeticiones o avanzar a la siguiente fase de una sesión de entrenamiento.
- Mantenla pulsada para ver un menú de configuración del dispositivo y opciones para la pantalla actual.

#### **Botón**

- púlsalo para encender el dispositivo.
- Mantenlo pulsado dos segundos para ver el menú de controles, incluida la alimentación del dispositivo.
- Mantenlo pulsado cinco segundos para solicitar asistencia (*[Funciones de seguimiento y seguridad](#page-9-0)*, página 6).
- Púlsalo para volver a la pantalla del reloj desde cualquier pantalla, excepto durante una actividad.
- Durante una actividad, púlsalo para pausar la actividad.

#### **Sugerencias sobre la pantalla táctil**

- Mantén pulsada la pantalla táctil para ver un menú de opciones.
- Desliza el dedo hacia arriba o hacia abajo para desplazarte por las listas y los menús.
- Desliza el dedo hacia arriba o hacia abajo para desplazarte rápidamente.
- Toca para seleccionar un botón, un elemento de una lista o un elemento de un menú.
- En la pantalla del reloj, desliza el dedo hacia arriba o hacia abajo para desplazarte por los widgets del dispositivo.
- Desde un widget, toca para ver pantallas de widgets adicionales si están disponibles.
- Durante una actividad, desliza el dedo hacia arriba o hacia abajo para ver la siguiente pantalla de datos.
- Durante una actividad, desliza el dedo hacia la derecha para ver la pantalla del reloj y los widgets, y desliza el dedo hacia la izquierda para volver a los campos de datos de la actividad.
- Haz que cada selección de menú sea una acción claramente diferenciada.

#### *Bloquear y desbloquear la pantalla táctil*

Puedes bloquear la pantalla táctil para evitar toques involuntarios cuando no la estés utilizando.

- **1** Mantén pulsado el botón.
- 2 Selecciona **A**

La pantalla táctil se bloquea y deja de responder a las pulsaciones hasta que se vuelve a desbloquear.

**3** Mantén pulsado el botón para desbloquear la pantalla táctil.

#### **Usar el menú de controles**

El menú de controles contiene accesos directos personalizables, como bloquear la pantalla táctil o apagar el dispositivo.

**NOTA:** puedes añadir, reordenar y borrar los accesos directos en el menú de controles (*[Personalizar el menú de controles](#page-21-0)*, [página 18](#page-21-0)).

**1** Desde cualquier pantalla, mantén pulsado el botón dos segundos.

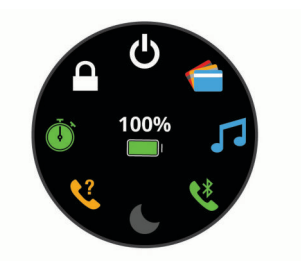

**2** Selecciona una opción.

#### **Iconos**

Si el icono parpadea, significa que el dispositivo está buscando señal. Si el icono permanece fijo, significa que se ha encontrado señal o que el sensor está conectado.

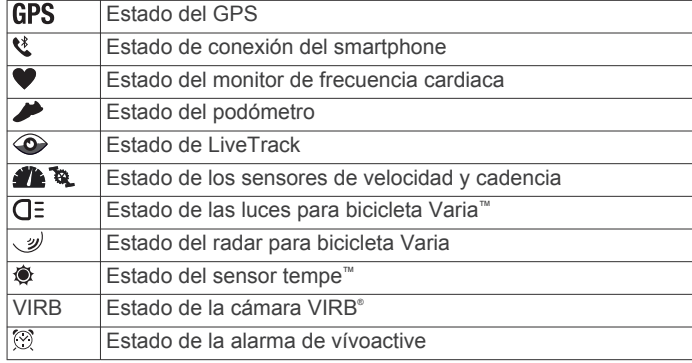

## **Funciones inteligentes**

## **Vincular el smartphone**

Para configurar el dispositivo vívoactive, debe estar vinculado directamente mediante la aplicación Garmin Connect™ y no desde la configuración de Bluetooth® de tu smartphone.

**1** Desde la tienda de aplicaciones de tu smartphone, instala y abre la aplicación **G** Garmin Connect.

- <span id="page-5-0"></span>**2** Selecciona una opción para activar el modo de vinculación en el dispositivo:
	- Si es la primera vez que configuras el dispositivo, pulsa el botón para encenderlo.
	- Si previamente habías decidido omitir el proceso de vinculación o si el dispositivo estaba vinculado a otro smartphone, mantén pulsada la pantalla táctil y selecciona **Configuración** > **Teléfono** > **Vincular teléfono** para acceder manualmente al modo de vinculación.
- **3** Selecciona una de las opciones para añadir el dispositivo a tu cuenta de Garmin Connect:
	- Si es el primer dispositivo que vinculas con la aplicación Garmin Connect, sigue las instrucciones que aparecen en pantalla.
	- Si ya has vinculado anteriormente otro dispositivo con la aplicación Garmin Connect, en el menú de configuración, selecciona **Dispositivos Garmin** > **Añadir dispositivo** y, a continuación, sigue las instrucciones que aparecen en pantalla.

## **Funciones de conectividad**

Las funciones de conectividad están disponibles para tu dispositivo vívoactive cuando se conecta el dispositivo a un smartphone compatible con tecnología Bluetooth. Algunas funciones requieren la instalación de la aplicación Garmin Connect en el smartphone conectado. Visita [www.garmin.com](http://www.garmin.com/apps) [/apps](http://www.garmin.com/apps) para obtener más información. También hay algunas funciones disponibles cuando conectas tu dispositivo a una red inalámbrica.

- **Notificaciones del teléfono**: muestra notificaciones y mensajes del teléfono en tu dispositivo vívoactive.
- **LiveTrack**: permite que tus familiares y amigos puedan seguir tus competiciones y actividades de entrenamiento en tiempo real. Puedes invitar a tus seguidores a través del correo electrónico o de las redes sociales, lo que les permitirá ver tus datos en tiempo real en una página de seguimiento de Garmin Connect.
- **Carga de actividades en Garmin Connect**: envía tu actividad de forma automática a tu cuenta de Garmin Connect en cuanto terminas de grabarla.
- **Connect IQ™**: te permite ampliar las funciones del dispositivo con nuevas pantallas para el reloj, widgets, aplicaciones y campos de datos.
- **Actualizaciones de software**: te permite actualizar el software del dispositivo.
- **El tiempo**: te permite ver las condiciones meteorológicas actuales y las previsiones del tiempo.
- **sensores Bluetooth**: te permite conectar sensores compatibles con Bluetooth, como un monitor de frecuencia cardiaca.
- **Buscar mi teléfono**: localiza un smartphone perdido que se haya vinculado con el dispositivo vívoactive y que se encuentre en ese momento dentro del alcance.
- **Buscar mi dispositivo**: localiza un dispositivo vívoactive perdido que se haya vinculado con tu smartphone y que se encuentre en ese momento dentro del alcance.

## **Añadir contactos**

Puedes añadir hasta 50 contactos en la aplicación Garmin Connect. Puedes utilizar los correos electrónicos de los contactos con la función LiveTrack.

Tienes la opción de utilizar tres de estos contactos como contactos de emergencia (*[Añadir contactos de emergencia](#page-9-0)*, [página 6\)](#page-9-0).

- 1 En la aplicación Garmin Connect, selecciona  $\equiv$   $\circ \cdots$ .
- **2** Selecciona **Contacto**.
- **3** Sigue las instrucciones que se muestran en la pantalla.

Cuando los hayas añadido, deberás sincronizar tus datos y aplicar así los cambios en el dispositivo vívoactive 3 Music (*[Uso](#page-21-0)  [de la aplicación Garmin Connect](#page-21-0)*, página 18).

## **Notificaciones del teléfono**

Para recibir las notificaciones del teléfono, es necesario vincular un smartphone compatible que se encuentre dentro del área de alcance con el dispositivo. Cuando tu teléfono recibe mensajes, se envían notificaciones a tu dispositivo.

## *Activar notificaciones Bluetooth*

Antes de activar las notificaciones, debes vincular el dispositivo vívoactive con un smartphone compatible (*[Vincular el](#page-4-0)  [smartphone](#page-4-0)*, página 1).

- **1** Mantén pulsada la pantalla táctil.
- **2** Selecciona **Configuración** > **Conectividad** > **Teléfono** > **Notificaciones**.
- **3** Selecciona **Durante la actividad** para configurar las preferencias de las notificaciones que se muestran mientras se registra una actividad.
- **4** Selecciona una preferencia para las notificaciones.
- **5** Selecciona **No durante la actividad** para configurar las preferencias de las notificaciones que se muestran mientras el dispositivo está en modo reloj.
- **6** Selecciona una preferencia para las notificaciones.
- **7** Selecciona **Tiempo de espera**.
- **8** Selecciona la duración del tiempo de espera.

### *Visualizar las notificaciones*

- **1** Desde la pantalla del reloj, desliza el dedo para ver el widget de notificaciones.
- **2** Selecciona una notificación.
- **3** Desplázate para leer toda la notificación.
- **4** Selecciona una opción:
	- Para realizar una acción con la notificación, selecciona una acción, como **Ignorar** o **Responder**.

Las acciones disponibles dependen del tipo de notificación y del sistema operativo del teléfono. Al ignorar una notificación en el teléfono o el dispositivo vívoactive, dejará de aparecer en el widget.

• Para volver a la lista de notificaciones, desliza el dedo hacia la derecha.

#### *Responder a un mensaje de texto*

**NOTA:** esta función solo está disponible para smartphones Android™.

Cuando el dispositivo vívoactive recibe una notificación de mensaje de texto, puedes enviar una de las respuestas rápidas que hay disponibles en la lista de mensajes. Puedes personalizar estos mensajes en la aplicación Garmin Connect.

**NOTA:** esta función utiliza el teléfono para enviar los mensajes de texto. Pueden aplicarse las tarifas y los límites de datos para mensajes de texto habituales. Ponte en contacto con tu operador de telefonía móvil para obtener más información.

- **1** Desliza el dedo para ver el widget de notificaciones.
- **2** Selecciona una notificación de mensaje de texto.
- **3** Selecciona **Responder**.
- **4** Selecciona un mensaje de la lista.

El teléfono envía el mensaje seleccionado como un mensaje de texto.

#### *Recibir una llamada de teléfono*

Cuando recibes una llamada de teléfono en el smartphone conectado, el dispositivo vívoactive muestra el nombre o el número de teléfono de la persona que llama.

• Para aceptar la llamada, selecciona $\zeta$ .

<span id="page-6-0"></span>**NOTA:** para hablar con la persona que llama, debes utilizar el smartphone conectado.

- Para rechazar la llamada, selecciona ~.
- Para rechazar la llamada y responder inmediatamente con un mensaje de texto, selecciona y luego selecciona un mensaje de la lista.

**NOTA:** esta función solo está disponible si el dispositivo está conectado a un smartphone Android.

#### *Gestionar las notificaciones*

Puedes utilizar tu smartphone compatible para gestionar las notificaciones que aparecen en tu dispositivo vívoactive.

Selecciona una opción:

- Si empleas un dispositivo iPhone® , accede a la configuración de notificaciones y selecciona los elementos que se deben mostrar en el dispositivo.
- Si utilizas un smartphone Android, accede a la aplicación Garmin Connect y selecciona **Configuración** > **Notificaciones inteligentes**.

#### *Desactivar la conexión del smartphone con Bluetooth*

- **1** Mantén pulsado el botón para ver el menú de controles.
- 2 Selecciona & para desactivar la conexión del smartphone con Bluetooth en tu dispositivo vívoactive.

Consulta el manual del usuario de tu dispositivo móvil para desactivar la tecnología inalámbrica Bluetooth del dispositivo móvil.

#### **Usar el modo no molestar**

Puedes utilizar el modo no molestar para desactivar las vibraciones y la retroiluminación de las alertas y las notificaciones. Por ejemplo, puedes utilizar este modo cuando vayas a dormir o a ver una película.

- Para activar o desactivar manualmente el modo no molestar, mantén pulsado el botón y selecciona  $\mathsf{\mathbb{C}}$ .
- Para activar o desactivar automáticamente el modo no molestar durante tus horas de sueño, ve a la configuración del dispositivo en la aplicación Garmin Connect y selecciona **Sonidos y alertas** > **No molestar durante el sueño**.

#### **Encontrar el teléfono**

Puedes utilizar esta función para localizar un smartphone perdido que se haya vinculado mediante la tecnología inalámbrica Bluetooth y que se encuentre en ese momento dentro del alcance.

- **1** Mantén pulsado el botón.
- 2 Selecciona &

En la pantalla del vívoactive se muestran barras de intensidad de señal y el smartphone reproduce una alerta audible. Las barras aumentarán a medida que te acerques a tu smartphone.

**3** Para detener la búsqueda, pulsa el botón.

## **Connect IQFunciones**

Puedes añadir funciones Connect IQ al reloj, tanto de Garmin® como de otros proveedores, a través de la aplicación Connect IQ. Puedes personalizar el dispositivo con pantallas para el reloj, campos de datos, widgets y aplicaciones.

- **Pantallas para el reloj**: te permiten personalizar la apariencia del reloj.
- **Campos de datos**: te permiten descargar nuevos campos para mostrar los datos del sensor, la actividad y el historial de nuevas y distintas maneras. Puedes añadir campos de datos de Connect IQ a las páginas y funciones integradas.
- **Widgets**: ofrecen información de un vistazo, incluidos los datos y las notificaciones del sensor.

**Aplicaciones**: añaden nuevas funciones interactivas al reloj, como nuevos tipos de actividades de fitness y al aire libre.

#### **Descargar funciones de Connect IQ**

Para poder descargar funciones de la aplicación Connect IQ, debes vincular el dispositivo vívoactive con tu smartphone (*[Vincular el smartphone](#page-4-0)*, página 1).

- **1** Desde la tienda de aplicaciones de tu smartphone, instala y abre la aplicación Connect IQ.
- **2** Si es necesario, selecciona tu dispositivo.
- **3** Selecciona una función Connect IQ.
- **4** Sigue las instrucciones que se muestran en la pantalla.

#### **Descargar funciones Connect IQ desde tu ordenador**

- **1** Conecta el dispositivo al ordenador mediante un cable USB.
- **2** Visita [apps.garmin.com](https://apps.garmin.com) y regístrate.
- **3** Selecciona una función Connect IQ y descárgala.
- **4** Sigue las instrucciones que se muestran en la pantalla.

## **Funciones de conectividad Wi**‑**Fi®**

**Carga de actividades en tu cuenta de Garmin Connect**: envía tu actividad de forma automática a tu cuenta de Garmin Connect en cuanto terminas de grabarla.

- **Contenido de audio**: permite sincronizar contenido de audio de proveedores externos.
- **Actualizaciones de software**: tu dispositivo descarga e instala automáticamente la actualización de software más reciente cuando hay una conexión Wi‑Fi disponible.
- **Sesiones y planes de entrenamiento**: puedes buscar y seleccionar sesiones y planes de entrenamiento en el sitio de Garmin Connect. La próxima vez que el dispositivo disponga de conexión Wi‑Fi, los archivos se enviarán de forma inalámbrica a tu dispositivo.

#### **Configurar la conectividad Wi**‑**Fi**

Debes vincular el dispositivo a la aplicación Garmin Connect en tu smartphone o a la aplicación Garmin Express™ en tu ordenador para poder conectarte a una red Wi‑Fi.

- **1** Selecciona una opción:
	- Descarga la aplicación Garmin Connect y vincula tu smartphone (*[Vincular el smartphone](#page-4-0)*, página 1).
	- Visita [www.garmin.com/express](http://www.garmin.com/express) y descarga la aplicación Garmin Express.
- **2** Sigue las instrucciones que aparecen en pantalla para configurar la conectividad Wi‑Fi.

#### **Conectarse a una red Wi**‑**Fi**

Debes conectar el dispositivo a la aplicación Garmin Connect en tu smartphone o a la aplicación Garmin Express en tu ordenador antes de poder conectarte a una red Wi‑Fi (*Configurar la conectividad Wi*‑*Fi*, página 3).

Para sincronizar tu dispositivo con un proveedor de música de terceros, debes conectarte a Wi‑Fi. Conectar el dispositivo a una red Wi‑Fi también ayuda a aumentar la velocidad de transferencia de archivos de mayor tamaño.

- **1** Sitúate dentro del alcance de una red Wi‑Fi.
- **2** En la aplicación Garmin Connect, selecciona  $\equiv$  o  $\cdots$ .
- **3** Selecciona **Dispositivos Garmin** y, a continuación, tu dispositivo.
- **4** Selecciona **General** > **Redes Wi-Fi** > **Añadir una red**.
- **5** Selecciona una red Wi‑Fi disponible e introduce los datos de inicio de sesión.

## **Garmin Pay™**

<span id="page-7-0"></span>La función Garmin Pay te permite utilizar el reloj para pagar en los comercios autorizados utilizando una tarjeta de crédito o de débito de una entidad financiera admitida.

## **Configurar el monedero Garmin Pay**

Puedes agregar una o más tarjetas de débito o crédito admitidas a tu monedero Garmin Pay. Visita [garmin.com](http://garmin.com/garminpay/banks) [/garminpay/banks](http://garmin.com/garminpay/banks) para buscar entidades financieras admitidas.

- **1** En la aplicación Garmin Connect, selecciona  $\equiv$   $\circ \cdots$ .
- **2** Selecciona **Dispositivos Garmin** y, a continuación, tu dispositivo vívoactive 3 Music.
- **3** Selecciona **Garmin Pay** > **Crea tu monedero**.
- **4** Sigue las instrucciones que se muestran en la pantalla.

## **Pagar una compra con el reloj**

Para poder utilizar el reloj para pagar compras, debes configurar al menos una tarjeta de pago.

Puedes utilizar el reloj para pagar compras en tiendas admitidas.

- **1** Mantén pulsado el botón.
- 2 Selecciona  $\triangle$ .
- **3** Introduce el código de acceso de cuatro dígitos.

**NOTA:** si introduces el código de acceso de forma incorrecta tres veces, el monedero se bloqueará y tendrás que restablecer el código de acceso en la aplicación Garmin Connect.

Aparece la tarjeta de pago que has utilizado más recientemente.

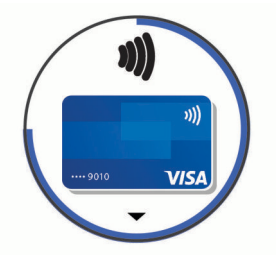

- **4** Si has agregado varias tarjetas a tu monedero de Garmin Pay, desliza el dedo para cambiar a otra tarjeta (opcional).
- **5** Antes de que transcurran 60 segundos, mantén el reloj cerca del lector de pago, orientado hacia el lector.

El reloj vibra y muestra una marca de verificación cuando termina de comunicarse con el lector.

**6** Si es necesario, sigue las instrucciones del lector de tarjetas para completar la transacción.

**SUGERENCIA:** tras introducir el código de acceso correctamente, puedes realizar pagos sin código de acceso durante 24 horas siempre que sigas llevando puesto el reloj. Si te quitas el reloj de la muñeca o desactivas el monitor de frecuencia cardiaca, deberás introducir de nuevo el código de acceso para poder realizar un pago.

## **Agregar una tarjeta a tu monedero de Garmin Pay**

Puedes agregar hasta diez tarjetas de débito o crédito a tu monedero de Garmin Pay.

- **1** En la página del dispositivo vívoactive de la aplicación Garmin Connect, selecciona **Garmin Pay** > ...
- **2** Sigue las instrucciones en pantalla para introducir la información de la tarjeta y agregar la tarjeta a tu monedero.

Una vez agregada la tarjeta, puedes seleccionarla en tu reloj cuando realices un pago.

#### **Gestionar el monedero de Garmin Pay**

Puedes ver información detallada sobre cada una de las tarjetas que utilizas para pagar, y también puedes suspender, activar y borrar las tarjetas. Asimismo, también puedes suspender o borrar todo el monedero de Garmin Pay.

**NOTA:** en algunos países, es posible que las entidades financieras admitidas limiten las funciones de monedero.

- **1** En la página del dispositivo vívoactive de la aplicación Garmin Connect, selecciona **Garmin Pay** > **Gestiona tu monedero**.
- **2** Selecciona una opción:
	- Para suspender una tarjeta en particular, selecciónala y luego selecciona **Suspender**. Para poder realizar compras con el dispositivo vívoactive, es necesario que la tarjeta esté activada.
	- Para suspender temporalmente todas las tarjetas del monedero, selecciona **Suspender monedero**.

Para poder realizar pagos con el dispositivo vívoactive, primero tienes que cancelar la suspensión de, como mínimo, una tarjeta utilizando la aplicación.

- Para cancelar la suspensión de un monedero suspendido, selecciona **Cancelar suspensión del monedero**.
- Para borrar una tarjeta en particular, selecciónala y luego selecciona **Borrar**.

La tarjeta se borrará por completo del monedero. Si quieres volver a añadir esa tarjeta al monedero más adelante, tendrás que volver a introducir todos sus datos.

• Para borrar todas las tarjetas del monedero, selecciona **Eliminar monedero**.

Se borrará tu monedero de Garmin Pay y la información de todas las tarjetas que tenga asociadas. Para realizar pagos con tu dispositivo vívoactive, primero tendrás que crear un nuevo monedero y añadir una tarjeta.

## **Cambiar el código de acceso de Garmin Pay**

Debes conocer tu código de acceso actual para cambiarlo. El código de acceso no se puede recuperar. Si olvidas el código de acceso, debes eliminar el monedero, crear uno nuevo y volver a introducir la información de la tarjeta.

Puedes cambiar el código de acceso necesario para acceder a tu monedero de Garmin Pay en tu dispositivo vívoactive.

- **1** En la página del dispositivo vívoactive de la aplicación Garmin Connect, selecciona **Garmin Pay** > **Restablecer código de acceso**.
- **2** Sigue las instrucciones que se muestran en la pantalla.

La próxima vez que pagues con tu dispositivo vívoactive, deberás introducir el nuevo código de acceso.

## **Música**

**NOTA:** esta sección trata acerca de tres opciones de reproducción de música diferentes.

- Música de proveedores externos
- Contenido de audio personal
- Música almacenada en el teléfono

Podrás descargar contenido de audio en un dispositivo vívoactive 3 Music desde el ordenador o un proveedor externo para poder escuchar música aunque no tengas cerca tu smartphone. Para escuchar contenido de audio almacenado en tu dispositivo, debes conectar los auriculares por medio de la tecnología Bluetooth.

<span id="page-8-0"></span>También puedes controlar la reproducción de música en tu smartphone vinculado a través de tu dispositivo.

## **Establecer la conexión con un proveedor externo**

Para poder descargar música u otros archivos de audio de un proveedor externo admitido en tu reloj compatible, debes establecer la conexión con el proveedor mediante la aplicación Garmin Connect.

- 1 En la aplicación Garmin Connect, selecciona  $\equiv$  o  $\cdots$ .
- **2** Selecciona **Dispositivos Garmin** y, a continuación, tu dispositivo.
- **3** Selecciona **Música**.
- **4** Selecciona una opción:
	- Para conectarte a un proveedor instalado, selecciona un proveedor y sigue las instrucciones que aparecen en pantalla.
	- Para conectarte a un nuevo proveedor, selecciona **Obtener aplicaciones de música**, localiza un proveedor y sigue las instrucciones que aparecen en pantalla.

#### **Descargar contenido de audio de Spotify®**

Para poder descargar contenido de audio de Spotify, debes conectarte a una red Wi‑Fi (*[Conectarse a una red Wi](#page-6-0)*‑*Fi*, [página 3\)](#page-6-0).

Debes consultarlo con tu proveedor de servicios móviles, ya que la descarga de contenido de audio puede repercutir en tu plan de datos.

- **1** Abre el widget de los controles de música.
- **2** Selecciona **Spotify** > **Añadir música y podcasts**.
- **3** Selecciona una lista de reproducción u otro elemento para descargarlo en el dispositivo.

**NOTA:** la descarga de contenido de audio puede agotar la batería. Es posible que tengas que conectar el dispositivo a una fuente de alimentación externa si el nivel de batería restante es insuficiente.

Las listas de reproducción y otros elementos seleccionados se descargarán en el dispositivo.

#### **Descargar contenido de audio de proveedores externos**

Para poder descargar contenido de audio, debes conectarte a una red Wi‑Fi (*[Conectarse a una red Wi](#page-6-0)*‑*Fi*, página 3).

Debes consultarlo con tu proveedor de servicios móviles, ya que la descarga de contenido de audio puede repercutir en tu plan de datos.

- **1** Abre el widget de los controles de música del dispositivo vívoactive.
- **2** Mantén pulsado la pantalla táctil.
- **3** Selecciona **Proveedores de música**.
- **4** Selecciona un proveedor conectado y sigue las instrucciones que aparecen en pantalla.
- **5** Selecciona una lista de reproducción u otro elemento para descargarlo en el dispositivo.
- **6** Selecciona **Hecho**.
- **7** Desliza el dedo hacia la derecha para salir del menú.
- **8** Cuando se te pida que realices la sincronización con el servicio, selecciona V.

Las listas de reproducción y otros elementos seleccionados se descargarán en el dispositivo.

**NOTA:** la descarga de contenido de audio puede agotar la batería. Es posible que tengas que conectar el dispositivo a una fuente de alimentación externa si el nivel de batería es bajo.

#### **Desconectarse de un proveedor externo**

- 1 En la aplicación Garmin Connect, selecciona  $\equiv$  o  $\cdots$ .
- **2** Selecciona **Dispositivos Garmin** y, a continuación, tu dispositivo.
- **3** Selecciona **Música**.
- **4** Selecciona un proveedor externo instalado y sigue las instrucciones que se muestran en pantalla para desconectar el proveedor externo del dispositivo.

### **Descarga de contenido de audio personal**

Para poder enviar tu música personal a tu dispositivo, debes instalar la aplicación Garmin Express en el ordenador ([www.garmin.com/express\)](http://www.garmin.com/express).

Puedes cargar tus archivos de audio personales, como .mp3 y .aac, en un dispositivo vívoactive 3 Music desde el ordenador.

- **1** Conecta el dispositivo al ordenador con el cable USB incluido.
- **2** En el ordenador, abre la aplicación Garmin Express, selecciona tu dispositivo y, a continuación, selecciona **Música**.

**SUGERENCIA:** para equipos Windows® , puedes seleccionar y acceder a la carpeta que contiene los archivos de audio. Para equipos Apple® , la aplicación Garmin Express utiliza tu biblioteca de iTunes<sup>®</sup>.

- **3** En la lista **Mi música** o **Biblioteca de iTunes**, selecciona una categoría de archivos de audio, como canciones o listas de reproducción.
- **4** Selecciona las casillas de verificación correspondientes a los archivos de audio y, a continuación, selecciona **Enviar a dispositivo**.
- **5** Si es necesario, en la lista vívoactive 3 Music, selecciona una categoría, marca las casillas de verificación y, a continuación, selecciona **Borrar del dispositivo** para borrar los archivos de audio.

## **Conectar auriculares Bluetooth**

Para escuchar la música cargada en tu dispositivo vívoactive 3 Music, debes conectar los auriculares mediante la tecnología Bluetooth.

- **1** Sitúa los auriculares a menos de 2 m (6,6 ft) de tu dispositivo.
- **2** Activa el modo de vinculación en los auriculares.
- **3** Mantén pulsada la pantalla táctil.
- **4** Selecciona **Configuración** > **Sensores y accesorios** > **Añadir nueva** > **Auriculares**.
- **5** Selecciona tus auriculares para completar el proceso de vinculación.

## **Reproducir música**

- **1** Abre el widget de los controles de música.
- **2** Conecta tus auriculares Bluetooth (*Conectar auriculares Bluetooth*, página 5).
- **3** Mantén pulsada la pantalla táctil para cambiar la fuente.
- **4** Selecciona una opción:
	- Para escuchar música desde otros proveedores, selecciona el nombre del proveedor.
	- Para escuchar música descargada al reloj desde el ordenador, selecciona **Mi música** (*Descarga de contenido de audio personal*, página 5).
	- Para escuchar música desde tu smartphone, selecciona **Contr. música en teléfono**.
- **5** Selecciona  $\cdots$  para abrir los controles de reproducción de música.

## <span id="page-9-0"></span>**Controles de reproducción de música**

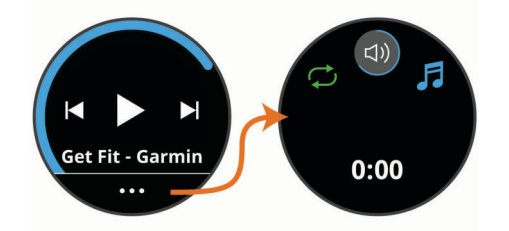

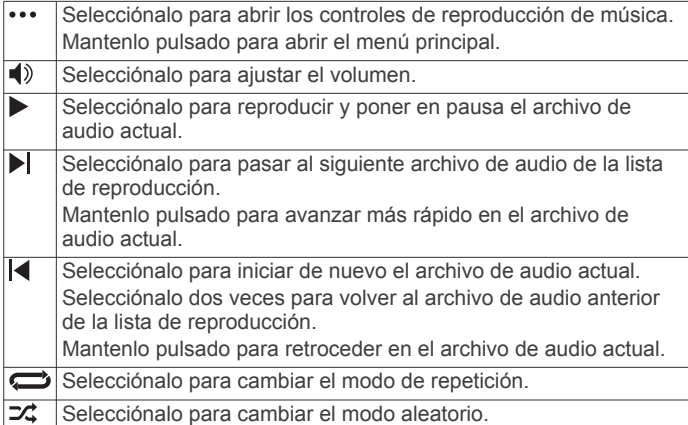

## **Funciones de seguimiento y seguridad**

#### **ATENCIÓN**

La detección de incidencias y la asistencia son funciones complementarias y no se debe confiar en ellas como métodos principales para obtener ayuda de emergencia. La aplicación Garmin Connect no se pone en contacto con los sistemas de emergencia en tu nombre.

El dispositivo vívoactive cuenta con funciones de seguridad y seguimiento que deben configurarse con la aplicación Garmin Connect.

#### *AVISO*

Para utilizarlas, tendrás que conectarte a la aplicación Garmin Connect mediante la tecnología Bluetooth. Puedes introducir contactos de emergencia en tu cuenta Garmin Connect.

- **Asistencia**: permite enviar un mensaje automático con tu nombre, un enlace de LiveTrack y tu ubicación GPS a tus contactos de emergencia.
- **Detección de incidencias**: cuando el dispositivo vívoactive detecta una incidencia durante una actividad de caminata, carrera o ciclismo al aire libre, envía un mensaje automático, un enlace de LiveTrack y la ubicación GPS a tus contactos de emergencia.
- **LiveTrack**: permite que tus familiares y amigos puedan seguir tus competiciones y actividades de entrenamiento en tiempo real. Puedes invitar a tus seguidores a través del correo electrónico o de las redes sociales, lo que les permitirá ver tus datos en tiempo real en una página de seguimiento de Garmin Connect.

## **Añadir contactos de emergencia**

Los números de los contactos de emergencia se utilizan para la funciones de asistencia y detección de incidencias.

- 1 En la aplicación Garmin Connect, selecciona  $\equiv$  o  $\cdots$ .
- **2** Selecciona**Seguridad y seguimiento** > **Detección de incidentes y asistencia** > **Añadir contactos de emergencia**.

**3** Sigue las instrucciones que se muestran en la pantalla.

## **Añadir contactos**

Puedes añadir hasta 50 contactos en la aplicación Garmin Connect. Puedes utilizar los correos electrónicos de los contactos con la función LiveTrack.

Tienes la opción de utilizar tres de estos contactos como contactos de emergencia (*Añadir contactos de emergencia*, página 6).

- 1 En la aplicación Garmin Connect, selecciona  $\equiv$  o  $\cdots$ .
- **2** Selecciona **Contacto**.
- **3** Sigue las instrucciones que se muestran en la pantalla.

Cuando los hayas añadido, deberás sincronizar tus datos y aplicar así los cambios en el dispositivo vívoactive 3 Music (*[Uso](#page-21-0)  [de la aplicación Garmin Connect](#page-21-0)*, página 18).

## **Activar LiveTrack para las actividades GPS**

Antes de poder iniciar la primera sesión de LiveTrack, tienes que configurar los contactos en la aplicación Garmin Connect.

- **1** Pulsa el botón.
- **2** Selecciona una actividad al aire libre (*[Actividades al aire](#page-15-0) libre*[, página 12](#page-15-0)).
- **3** Sal al exterior y espera hasta que el dispositivo localice satélites.
- **4** Selecciona **LiveTrack**.
- **5** Selecciona una opción:
	- Selecciona **Inicio aut.** para que se inicie una sesión de LiveTrack cada vez que empieces este tipo de actividad.
	- Selecciona **Ampliar LiveTrack** para ampliar 24 horas la visualización de la sesión de LiveTrack.
	- Selecciona **Destinatarios de LiveTrack** para ver los destinatarios que has añadido en la aplicación Garmin Connect.
	- Selecciona **Invitación única** para seleccionar destinatarios únicamente para esta actividad.
- **6** Pulsa el botón para iniciar el temporizador de actividad.
- **7** Inicia tu actividad.

Los destinatarios pueden ver tus datos en directo en una página de seguimiento de Garmin Connect.

## **Activar y desactivar la detección de incidencias**

Para poder activar la detección de incidencias en tu dispositivo, primero debes configurar los contactos de emergencia en la aplicación Garmin Connect (*Añadir contactos de emergencia*, página 6). El smartphone vinculado debe contar con un plan de datos y debe encontrarse en un área de cobertura de red en la que haya datos disponibles. Los contactos de emergencia deben poder recibir mensajes de texto (se aplican las tarifas de mensajería de texto estándar).

- **1** Desde la pantalla del reloj, mantén pulsada la pantalla táctil.
- **2** Selecciona **Configuración** > **Seguridad y seguimiento** > **Detección de incidencias**.
- **3** Selecciona una actividad.

**NOTA:** la detección de incidencias solo está disponible para actividades de caminata, carrera o ciclismo al aire libre.

Cuando el dispositivo vívoactive con GPS detecta un incidente, la aplicación Garmin Connect puede enviar un mensaje de texto o correo electrónico automatizados con tu nombre y ubicación GPS a tus contactos de emergencia. Aparecerá un mensaje indicando que se informará a tus contactos una vez transcurridos 30 segundos. Puedes pulsar **Cancelar** antes de que termine la cuenta atrás para cancelar el mensaje.

## <span id="page-10-0"></span>**Solicitar asistencia**

Para poder solicitar asistencia, deberás haber configurado tus contactos de emergencia (*[Añadir contactos de emergencia](#page-9-0)*, [página 6\)](#page-9-0).

- **1** Mantén pulsado el botón.
- **2** Cuando notes tres vibraciones, suelta el botón para activar la función de asistencia.

Aparece la pantalla de cuenta atrás.

**SUGERENCIA:** puedes pulsar **Cancelar** antes de que termine la cuenta atrás para cancelar el mensaje.

**3** Si es necesario, pulsa **Enviar ahora** para que el mensaje se envíe de inmediato.

## **Funciones de frecuencia cardiaca**

El dispositivo vívoactive incluye un sensor de frecuencia cardiaca en la muñeca y también es compatible con los monitores de frecuencia cardiaca para el pecho (se venden por separado). Puedes ver los datos de frecuencia cardiaca en el widget de frecuencia cardiaca. Si hay disponibles datos del sensor de frecuencia cardiaca en la muñeca y del monitor de frecuencia cardiaca para el pecho, el dispositivo utilizará los datos del monitor de frecuencia cardiaca para el pecho.

## **Frecuencia cardiaca a través de la muñeca**

#### **Usar el dispositivo**

• Ponte el dispositivo en la muñeca.

**NOTA:** el dispositivo debe quedar ajustado pero cómodo. Para obtener lecturas de frecuencia cardiaca más precisas, el dispositivo no debe moverse durante la carrera o el ejercicio.

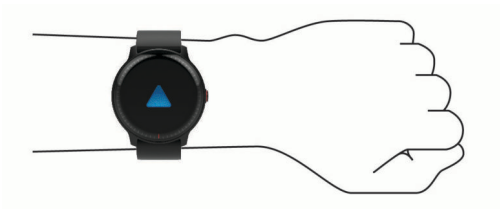

**NOTA:** el sensor óptico está ubicado en la parte trasera del dispositivo.

- Consulta *Sugerencias para los datos erróneos del monitor de frecuencia cardiaca*, página 7 para obtener más información acerca de la frecuencia cardiaca a través a de la muñeca.
- Para obtener más información acerca de la precisión, visita [garmin.com/ataccuracy](http://garmin.com/ataccuracy).

#### **Sugerencias para los datos erróneos del monitor de frecuencia cardiaca**

Si los datos del monitor de frecuencia cardiaca son incorrectos o no aparecen, puedes probar con estas sugerencias.

- Limpia y seca el brazo antes de colocarte el dispositivo.
- Evita utilizar protección solar, crema y repelente de insectos bajo el dispositivo.
- Evita rayar el sensor de frecuencia cardiaca situado en la parte posterior del dispositivo.
- Ponte el dispositivo en la muñeca. El dispositivo debe quedar ajustado pero cómodo.
- Espera a que el icono  $\blacktriangledown$  se llene antes de empezar la actividad.
- Calienta de 5 a 10 minutos y consigue una lectura de la frecuencia cardiaca antes de empezar la actividad.

**NOTA:** en entornos fríos, calienta en interiores.

• Aclara el dispositivo con agua limpia después de cada sesión de entrenamiento.

#### **Visualizar el widget de frecuencia cardiaca**

El widget de frecuencia cardiaca muestra tu frecuencia cardiaca actual en pulsaciones por minuto (ppm) y una gráfica de la misma. La gráfica muestra tu frecuencia cardiaca reciente, la frecuencia cardiaca máxima y mínima, y barras de color que indican el tiempo pasado en cada zona de frecuencia cardiaca (*[Acerca de las zonas de frecuencia cardiaca](#page-11-0)*, página 8).

**1** Desde la pantalla del reloj, desliza el dedo para ver el widget de frecuencia cardiaca.

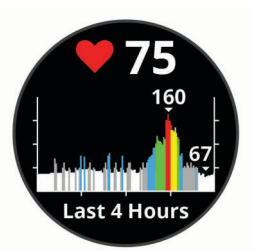

**2** Toca la pantalla táctil para ver tus valores de frecuencia cardiaca media en reposo (FCR) durante los últimos 7 días.

#### **Configurar una alerta de frecuencia cardiaca anómala**

Es posible configurar el dispositivo para que te avise cuando tu frecuencia cardiaca supere cierto número de pulsaciones por minuto (ppm) tras un periodo de inactividad.

- **1** Mantén pulsada la pantalla táctil.
- **2** Selecciona **Configuración** > **Sensores y accesorios** > **Fre cuencia cardiaca** > **Alerta frec. card. anómala** > **Umbral de alerta**.
- **3** Selecciona un valor para el umbral de frecuencia cardiaca.

Cada vez que se supera el valor personalizado, aparece un mensaje y el dispositivo vibra.

#### **Transmitir la frecuencia cardiaca a dispositivos Garmin**

Puedes transmitir tus datos de frecuencia cardiaca de tu dispositivo vívoactive y visualizarlos en dispositivos Garmin vinculados. Por ejemplo, puedes transmitir tus datos de frecuencia cardiaca a un dispositivo Edge® mientras pedaleas o una cámara de acción VIRB durante una actividad.

**NOTA:** la transmisión de datos de frecuencia cardiaca reduce la autonomía de la batería.

- **1** Mantén pulsada la pantalla táctil.
- **2** Selecciona **Configuración** > **Sensores y accesorios** > **Fre cuencia cardiaca**.
- **3** Selecciona una opción:
	- Selecciona **Transmisión durante act.** para transmitir la frecuencia cardiaca durante actividades cronometradas (*[Iniciar una actividad](#page-14-0)*, página 11).
	- Selecciona **Transmitir** para comenzar a transmitir los datos de frecuencia cardiaca en el momento.
- **4** Vincula tu dispositivo vívoactive con tu dispositivo Garmin ANT+® compatible.

**NOTA:** las instrucciones de vinculación varían en función del dispositivo de Garmin compatible. Consulta el manual del usuario.

#### **Desactivar el sensor de frecuencia cardiaca en la muñeca**

Para el dispositivo vívoactive, el valor predeterminado para el parámetro Frecuencia cardiaca es Automático. El dispositivo utiliza automáticamente el sensor de frecuencia cardiaca en la muñeca a menos que se vincule un monitor de frecuencia cardiaca para el pecho al dispositivo.

<span id="page-11-0"></span>**NOTA:** al desactivar el sensor de frecuencia cardiaca en la muñeca, también se desactiva la función de detección en la muñeca para los pagos con Garmin Pay, y deberás introducir un código de acceso para poder realizar cada pago (*[Garmin Pay](#page-7-0)™*, [página 4\)](#page-7-0).

- **1** Mantén pulsada la pantalla táctil.
- **2** Selecciona **Configuración** > **Sensores y accesorios** > **Fre cuencia cardiaca** > **Desactivado**.

## **Acerca de las zonas de frecuencia cardiaca**

Muchos atletas utilizan las zonas de frecuencia cardiaca para medir y aumentar su potencia cardiovascular y mejorar su forma física. Una zona de frecuencia cardiaca es un rango fijo de pulsaciones por minuto. Las cinco zonas de frecuencia cardiaca que se suelen utilizar están numeradas del 1 al 5 según su creciente intensidad. Por lo general, estas zonas se calculan según los porcentajes de tu frecuencia cardiaca máxima.

#### **Configurar zonas de frecuencia cardiaca**

El dispositivo utiliza la información de tu perfil de usuario de la configuración inicial para establecer las zonas de frecuencia cardiaca predeterminadas. El dispositivo cuenta con diferentes zonas de frecuencia cardiaca para carrera y para ciclismo. Para obtener datos más precisos sobre las calorías durante tu actividad, debes definir tu frecuencia cardiaca máxima. También puedes establecer cada zona de frecuencia cardiaca. Puedes ajustar las zonas manualmente en el dispositivo o a través de tu cuenta de Garmin Connect.

- **1** Mantén pulsada la pantalla táctil.
- **2** Selecciona **Configuración** > **Perfil del usuario** > **Zonas frecuen. cardiaca**.
- **3** Selecciona **Predeterminado** para ver los valores predeterminados (opcional). Los valores predeterminados pueden aplicarse a carreras y ciclismo.
- **4** Selecciona **Carrera** o **Ciclismo**.
- **5** Selecciona **Preferencia** > **Definir valores personalizados**.
- **6** Selecciona **Fr. cardiaca máx.** e introduce tu frecuencia cardiaca máxima.
- **7** Selecciona una zona e introduce un valor para cada zona.

#### **Cálculo de las zonas de frecuencia cardiaca**

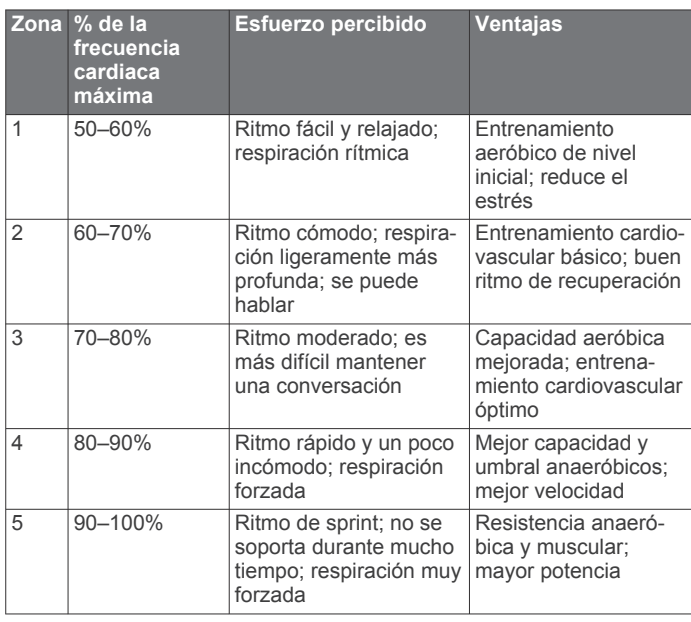

## **Acerca de la estimación del VO2 máximo**

El VO2 máximo es el máximo volumen de oxígeno (en mililitros) que puedes consumir por minuto y por kilogramo de peso

corporal en tu punto de máximo rendimiento. Dicho de forma sencilla, el VO2 máximo es un indicador del rendimiento atlético y debería aumentar a medida que tu forma física mejora.

En el dispositivo, la estimación de tu VO2 máximo está representada por un número y una descripción. En tu cuenta de Garmin Connect, puedes ver información adicional sobre la estimación de tu VO2 máximo, incluida la edad según tu forma física. Tu edad según tu forma física te ofrece una comparación de tu forma física con respecto a la de una persona del mismo sexo y distinta edad. A medida que haces ejercicio, la edad según tu forma física puede disminuir a lo largo del tiempo.

Los datos del VO2 máximo los proporciona FirstBeat. El análisis del VO2 máximo se proporciona con la autorización de The Cooper Institute® . Para obtener más información, consulta el apéndice (*[Clasificaciones estándar del consumo máximo de](#page-30-0) oxígeno*[, página 27](#page-30-0)) y visita [www.CooperInstitute.org](http://www.CooperInstitute.org).

#### **Obtener la estimación del consumo máximo de oxígeno**

El dispositivo requiere datos del sensor de frecuencia cardiaca y la realización de una actividad de caminata a paso ligero o carrera cronometrada (de hasta 15 minutos) para mostrar la estimación de tu VO2 máximo.

- **1** Mantén pulsada la pantalla táctil.
- **2** Selecciona **Mis estadísticas** > **VO2 máximo**.

Si ya has registrado una actividad de caminata a paso ligero o carrera en el exterior, aparecerá la estimación de tu VO2 máximo. El dispositivo muestra la fecha en la que tu estimación de VO2 máximo se actualizó por última vez. El dispositivo actualiza la estimación de tu VO2 máximo cada vez que completas una actividad cronometrada de carrera o caminata en el exterior con una duración de 15 minutos o más. Puedes iniciar manualmente una prueba de tu VO2 máximo para actualizar la estimación.

- **3** Para iniciar una prueba de tu VO2 máximo, desliza el dedo hacia arriba y selecciona **Prueba ah.**.
- **4** Sigue las instrucciones que aparecen en pantalla para obtener la estimación de tu VO2 máximo.

Aparecerá un mensaje cuando se complete la prueba.

## **Monitor de actividad**

La función de monitor de actividad graba el recuento de pasos diarios, la distancia recorrida, los minutos de intensidad, los pisos subidos, las calorías quemadas y las estadísticas de sueño de cada uno de los días registrados. Tus calorías quemadas incluyen las calorías del metabolismo basal más las calorías de la actividad.

El número de pasos dados durante el día aparece en el widget de pasos. El recuento de pasos se actualiza de forma periódica.

Para obtener más información acerca de la precisión del monitor de actividad y de las métricas de ejercicio, visita [garmin.com/ataccuracy.](http://garmin.com/ataccuracy)

## **Objetivo automático**

El dispositivo crea automáticamente un objetivo de pasos diario basado en tus niveles previos de actividad. A medida que te mueves durante el día, el dispositivo mostrará el progreso hacia tu objetivo diario  $<sup>1</sup>$ .</sup>

<span id="page-12-0"></span>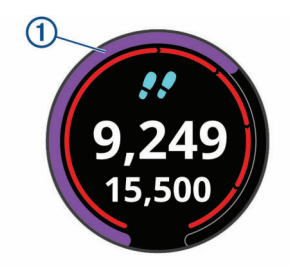

Si decides no utilizar la función de objetivo automático, puedes definir un objetivo de pasos personalizado en tu cuenta de Garmin Connect.

## **Utilizar alerta de inactividad**

Permanecer sentado durante mucho tiempo puede provocar cambios metabólicos no deseados. La alerta de inactividad te recuerda que necesitas moverte. Tras una hora de inactividad, aparecen el mensaje Muévete y la barra roja. Se añadirán nuevos segmentos cada 15 minutos de inactividad. El dispositivo también vibra si la vibración está activada (*[Configurar el sistema](#page-23-0)*, página 20).

Ve a dar un paseo corto (al menos un par de minutos) para restablecer la alerta de inactividad.

## **Monitor del sueño**

El dispositivo detecta automáticamente cuándo estás durmiendo y monitoriza el movimiento durante tus horas de sueño habituales. Puedes definir tus horas de sueño habituales en la configuración de usuario de tu cuenta de Garmin Connect. Las estadísticas de sueño incluyen las horas totales de sueño, los niveles de sueño y el movimiento durante el sueño. Puedes ver tus estadísticas de sueño en tu cuenta de Garmin Connect.

**NOTA:** las siestas no se añaden a tus estadísticas de sueño. Puedes utilizar el modo No molestar para desactivar las notificaciones y alertas, a excepción de las alarmas (*[Usar el](#page-6-0) [modo no molestar](#page-6-0)*, página 3).

## **Minutos de intensidad**

Para mejorar la salud, organizaciones como la Organización Mundial de la Salud recomiendan al menos 150 minutos a la semana de actividad de intensidad moderada, como caminar enérgicamente, o 75 minutos a la semana de actividad de intensidad alta, como correr.

El dispositivo supervisa la intensidad de tus actividades y realiza un seguimiento del tiempo dedicado a participar en actividades de intensidad moderada a alta (se requieren datos de frecuencia cardiaca para cuantificar la intensidad alta). Puedes entrenar para alcanzar tu objetivo de minutos de intensidad semanal participando en al menos 10 minutos consecutivos de actividades de intensidad moderada a fuerte. El dispositivo suma el número de minutos de actividad de intensidad moderada al número de minutos de actividad de intensidad alta. Para realizar la suma, el total de minutos de intensidad alta se duplica.

#### **Obtener minutos de intensidad**

El dispositivo vívoactive calcula los minutos de intensidad comparando los datos de frecuencia cardiaca con la frecuencia cardiaca media en reposo. Si la frecuencia cardiaca está desactivada, el dispositivo calcula los minutos de intensidad moderada analizando los pasos por minuto.

- Para que el cálculo de los minutos de intensidad sea lo más preciso posible, inicia una actividad cronometrada.
- Haz ejercicio durante al menos 10 minutos consecutivos a un nivel de intensidad moderada o alta.
- Lleva el dispositivo durante todo el día y la noche para obtener la frecuencia cardiaca en reposo más precisa.

## **Garmin Move IQ™**

Cuando tu movimiento coincida con patrones de ejercicio familiares, Move IQ identificará el evento automáticamente y lo mostrará en tu cronología. Los eventos de Move IQ muestran el tipo y la duración de la actividad, pero no aparecen en tu lista de actividades o noticias.

La función Move IQ inicia automáticamente una actividad cronometrada de caminata y carrera utilizando los umbrales de tiempo establecidos en la aplicación Garmin Connect. Estas actividades se añaden a tu lista de actividades.

## **Configurar el monitor de actividad**

Desde la pantalla del reloj, mantén pulsado **la pantalla táctil** y selecciona **Configuración** > **Monitor de actividad**.

**Estado**: desactiva las funciones de monitor de actividad.

- **Alerta de inactividad**: muestra un mensaje y la línea de inactividad en la pantalla digital del reloj y en la pantalla de pasos. El dispositivo también vibra para avisarte.
- **Alertas de objetivo**: permite activar y desactivar las alertas de objetivo, así como desactivarlas únicamente durante las actividades. Se muestran alertas de objetivo para tu objetivo de pasos diarios, el de pisos subidos diarios y el de minutos de intensidad semanales.
- **Move IQ**: permite que el dispositivo inicie y guarde automáticamente una caminata o actividad de carrera cuando la función Move IQ detecte patrones de movimiento familiares.

#### **Desactivar el monitor de actividad**

Al desactivar el monitor de actividad, los pasos, los pisos subidos, los minutos de intensidad, el seguimiento de las horas de sueño y los eventos de Move IQ no se registran.

- **1** Mantén pulsada la pantalla táctil.
- **2** Selecciona **Configuración** > **Monitor de actividad** > **Estado**  > **Desactivado**.

## **Seguimiento del ciclo menstrual**

Tu ciclo menstrual es una parte importante de tu salud. Puedes obtener más información y configurar esta función en los ajustes de Estadísticas de forma física de la aplicación Garmin Connect.

- Sequimiento y detalles del ciclo menstrual
- Síntomas físicos y emocionales
- Predicciones del periodo y la fertilidad
- Información sobre salud y nutrición

**NOTA:** si tu dispositivo vívoactive no cuenta con el widget de seguimiento del ciclo menstrual, puedes descargarlo desde la aplicación Connect IQ.

## **Widgets**

El dispositivo incluye widgets para que puedas visualizar la información más importante de forma rápida. Determinados widgets requieren que se establezca una conexión a un smartphone compatible mediante Bluetooth.

Algunos widgets no son visibles de forma predeterminada. Puedes añadirlos al bucle de widgets de forma manual (*[Personalización del bucle de widgets](#page-13-0)*, página 10).

- **Calendario**: muestra los próximos eventos registrados en el calendario de tu smartphone.
- **Calorías**: muestra la información sobre calorías del día actual.
- **Pisos subidos**: realiza un seguimiento de los pisos que has subido y del progreso hacia el objetivo.
- <span id="page-13-0"></span>**Entrenador Garmin**: muestra las sesiones de entrenamiento programadas al seleccionar un plan de entrenamiento de Entrenador Garmin en tu cuenta de Garmin Connect.
- **Golf**: muestra información de golf del último recorrido.
- **Frecuencia cardiaca**: muestra tu frecuencia cardiaca actual en pulsaciones por minuto (ppm) y una gráfica de la misma.
- **Minutos de intensidad**: registra el tiempo dedicado a la participación en actividades de intensidad moderada a fuerte, el objetivo de minutos de intensidad semanal y el progreso respecto al objetivo.
- **Último deporte**: muestra un breve resumen del último deporte registrado.
- **Seguimiento del ciclo menstrual**: muestra tu ciclo actual. Puedes ver y registrar tus síntomas diarios.
- **Controles de música**: proporciona controles del reproductor de música para tu smartphone o la música del dispositivo.
- **Mi día**: muestra un resumen dinámico de tu actividad para el día actual. Las métricas incluyen las actividades cronometradas, los minutos de intensidad, los pisos subidos, los pasos, las calorías quemadas y mucho más.
- **Notificaciones**: te informa de las llamadas y mensajes de texto entrantes, las actualizaciones de las redes sociales y mucho más según la configuración de notificaciones de tu smartphone.
- **Pasos**: realiza un seguimiento de tu recuento de pasos diario, de tu objetivo de pasos y de los datos de los días anteriores.
- **Estrés**: muestra tu nivel de estrés actual y un gráfico del mismo. Puedes realizar una actividad de respiración que te ayude a relajarte.
- **Controles de VIRB**: proporciona controles de cámara cuando tienes un dispositivo VIRB vinculado con tu dispositivo vívoactive.
- **El tiempo**: muestra la temperatura actual y la previsión del tiempo.

## **Visualizar widgets**

En la pantalla del reloj, desliza el dedo hacia arriba o hacia abajo.

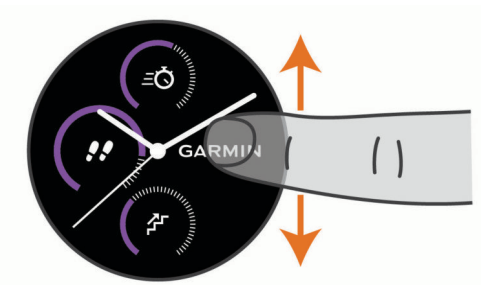

#### **Personalización del bucle de widgets**

**1** Mantén pulsada la pantalla táctil.

- **2** Selecciona **Configuración** > **Widgets**.
- **3** Selecciona una opción:
	- Selecciona un elemento para mostrarlo u ocultarlo en la lista de aplicaciones o para reorganizar la lista de aplicaciones.
	- Selecciona **Agregar** para añadir un elemento al bucle de widgets.

#### **Acerca de Mi día**

El widget Mi día es una instantánea diaria de tu actividad. Se trata de un resumen dinámico que se actualiza a lo largo del día. En el mismo momento en el que subas un tramo de escaleras o registres una actividad, los datos aparecerán en el widget. Las métricas incluyen datos de actividades registradas, minutos de intensidad de la semana, pisos subidos, pasos, calorías quemadas, etc. Puedes tocar la pantalla táctil para seleccionar una opción y mejorar la precisión o ver más métricas.

#### **Visualización del widget del tiempo**

- **1** Desde la pantalla del reloj, desliza el dedo para ver el widget del tiempo.
- **2** Toca la pantalla táctil para ver los datos del tiempo diarios y de cada hora.
- **3** Desplázate hasta abajo para ver los datos del tiempo diarios.

### **Variabilidad de la frecuencia cardiaca y nivel de estrés**

El dispositivo analiza la variabilidad de la frecuencia cardiaca mientras permaneces inactivo para determinar tu estrés general. El entrenamiento, la actividad física, el sueño, la nutrición y el estrés general repercuten en tu nivel de estrés. El rango de nivel de estrés va de 0 a 100. Un nivel de 0 a 25 se considera estado de reposo, de 26 a 50 representa un nivel de estrés bajo, de 51 a 75 equivale a un nivel de estrés medio y de 76 a 100 es un estado de estrés alto. Conocer tu nivel de estrés puede ayudarte a identificar los momentos más estresantes del día. Para obtener los mejores resultados, debes llevar puesto el dispositivo mientras duermes.

Puedes sincronizar el dispositivo con tu cuenta de Garmin Connect para consultar tu nivel de estrés durante todo el día, cambios a largo plazo y otros datos.

#### **Usar el widget de nivel de estrés**

El widget de nivel de estrés muestra tu nivel de estrés actual y un gráfico de tu nivel de estrés durante las últimas horas. También te guía durante ejercicios de respiración que te ayudarán a relajarte.

**1** Mientras estás sentado o inactivo, desliza el dedo para ver el widget de nivel de estrés.

**SUGERENCIA:** si tu nivel de actividad es demasiado alto para que el reloj determine tu nivel de estrés, aparecerá un mensaje en lugar del valor de nivel de estrés. Puedes comprobar tu nivel de estrés de nuevo tras varios minutos de inactividad.

**2** Toca la pantalla táctil para ver un gráfico de tu nivel de estrés durante las últimas cuatro horas.

Las barras azules indican periodos de descanso. Las barras amarillas indican periodos de estrés. Las barras grises indican las ocasiones en las que tu nivel de actividad era demasiado alto para determinar el nivel de estrés.

**3** Para iniciar un ejercicio de respiración, desliza el dedo hacia arriba, selecciona **Sí** y, a continuación, introduce la duración del ejercicio de respiración en minutos.

## **Mando a distancia para VIRB**

La función de mando a distancia para VIRB te permite controlar la cámara VIRB con tu dispositivo. Visita [www.garmin.com/VIRB](http://www.garmin.com/VIRB) para adquirir una cámara de acción VIRB.

#### **Controlar una cámara de acción VIRB**

Para poder utilizar la función de mando a distancia para VIRB, debes activar la configuración del mando de la cámara VIRB. Consulta el *Manual del usuario de la serie VIRB* para obtener más información. También debes configurar el widget VIRB para que aparezca en el bucle de widgets (*Personalización del bucle de widgets*, página 10).

- **1** Enciende la cámara VIRB.
- **2** En el dispositivo vívoactive, desliza el dedo para ver el widget VIRB.
- **3** Espera a que el dispositivo se conecte a la cámara VIRB.
- <span id="page-14-0"></span>**4** Selecciona una opción:
	- Para grabar vídeo, toca la pantalla táctil. El contador del vídeo aparece en la pantalla de vívoactive.
		- Toca la pantalla táctil para detener la grabación de vídeo.
	- Para realizar una fotografía, desliza el dedo hacia la derecha y toca la pantalla táctil.

## **Aplicaciones y actividades**

El dispositivo incluye distintas aplicaciones y actividades preinstaladas.

**Aplicaciones**: las aplicaciones proporcionan funciones interactivas para tu dispositivo, como la navegación a ubicaciones guardadas.

**Actividades**: el dispositivo incluye aplicaciones preinstaladas para actividades al aire libre y en interiores. Entre otras, se incluyen aplicaciones para carrera, ciclismo, entrenamiento de fuerza, golf y muchas más. Al iniciar una actividad, el dispositivo muestra y registra los datos del sensor, los cuales puedes guardar y compartir con la Garmin Connectcomunidad.

Para obtener más información acerca de la precisión del monitor de actividad y de las métricas de ejercicio, visita[garmin.com/ataccuracy.](http://garmin.com/ataccuracy)

**Aplicaciones de Connect IQ**: puedes añadir funciones a tu reloj mediante la instalación de aplicaciones de la aplicación móvil Connect IQ (*[Connect IQFunciones](#page-6-0)*, página 3).

## **Iniciar una actividad**

Cuando inicias una actividad, el GPS se activa automáticamente (si es necesario).

- **1** Pulsa el botón.
- **2** Si es la primera vez que inicias una actividad, selecciona la casilla de verificación junto a cada actividad para añadirla a tus favoritas y, a continuación, selecciona **Hecho**.
- **3** Selecciona una opción:
	- Selecciona una actividad de tus favoritas.
	- Selecciona **3**, y, a continuación, selecciona una actividad de la lista de actividades completa.
- **4** Si la actividad requiere señales GPS, ve al exterior a una zona a cielo abierto.

**SUGERENCIA:** si aparece el icono GPS sobre un fondo gris, significa que la actividad no requiere señales GPS.

**5** Espera hasta que **Listo** aparezca en pantalla.

El dispositivo estará listo una vez que establezca tu frecuencia cardiaca, adquiera señales GPS (si es necesario) y se conecte a tus sensores inalámbricos (de haberlos).

**6** Pulsa el botón para iniciar el temporizador de actividad. El dispositivo registra los datos de la actividad mientras el temporizador de actividad está en marcha.

#### **Consejos para registrar las actividades**

- Carga el dispositivo antes de iniciar la actividad (*[Cargar el](#page-26-0)  dispositivo*[, página 23\)](#page-26-0).
- Desliza hacia arriba o hacia abajo para ver otras páginas de datos.

#### **Detener una actividad**

- **1** Pulsa el botón.
- **2** Selecciona **Hecho**.
- **3** Selecciona una opción:
	- Para guardar la actividad, selecciona  $\otimes$ .
	- Para descartar la actividad, selecciona  $\vec{\mathbf{\Omega}}$ .

## **Añadir una actividad personalizada**

Puedes crear una actividad personalizada y añadirla a la lista de actividades.

- **1** Pulsa el botón.
- 2 Selecciona  $\mathbb{R}$  >  $\mathbb{+}$  > Crea.
- **3** Selecciona un tipo de actividad.
- **4** Si fuera necesario, modifica la configuración de la aplicación de actividades (*[Configurar actividades y aplicaciones](#page-21-0)*, [página 18](#page-21-0)).
- **5** Cuando termines de hacer cambios, selecciona **Hecho**.
- **6** Selecciona una opción:
	- Para añadir la actividad a tu lista de favoritos, selecciona  $\checkmark$ .
	- Para añadir la actividad a la lista ampliada  $\frac{6}{10}$ , selecciona X.

## **Añadir o quitar una actividad favorita**

Cuando pulsas el botón de la pantalla del reloj se muestra la lista de actividades favoritas, desde donde puedes acceder a las actividades que más utilizas. La primera vez que se pulsa el botón para iniciar una actividad, el dispositivo te solicita que selecciones tus actividades favoritas. Puedes añadir y quitar actividades favoritas en cualquier momento.

- **1** Mantén pulsada la pantalla táctil.
- **2** Selecciona **Configuración** > **Actividades y aplicaciones**. Tus actividades favoritas deben mostrarse al principio de la lista con el fondo de color blanco. El resto de actividades aparecen en la lista ampliada con fondo negro.
- **3** Selecciona una opción:
	- Para añadir una actividad favorita, selecciónala y, a continuación, selecciona **Añadir favorito**.
	- Para quitar una actividad favorita, selecciónala y, a continuación, selecciona **Borrar favorito**.

## **Actividades en interiores**

El dispositivo vívoactive se puede utilizar para los entrenamientos en interiores, como correr en una pista de interior o usar una bicicleta estática. El GPS se desactiva para las actividades en interiores.

Cuando corres o caminas con el GPS desactivado, la velocidad, la distancia y la cadencia se calculan mediante el acelerómetro del dispositivo. El acelerómetro se calibra automáticamente. La precisión de los datos relativos a la velocidad, la distancia y la cadencia aumenta tras realizar unas cuantas carreras o paseos en exteriores utilizando el GPS.

**SUGERENCIA:** sujetarse a los pasamanos de la cinta de correr reduce la precisión. Puedes utilizar un podómetro opcional para registrar el ritmo, la distancia y la cadencia.

Cuando haces ciclismo con el GPS desactivado, los datos de velocidad y distancia no están disponibles a menos que dispongas de un sensor opcional que envíe los datos de velocidad y distancia al dispositivo (como un sensor de velocidad o cadencia).

#### **Registrar una actividad de entrenamiento de fuerza**

Durante una actividad de entrenamiento de fuerza, tienes la opción de registrar series. Una serie constituye varias repeticiones de un único movimiento.

- **1** Pulsa el botón.
- **2** Selecciona **Fuerza**.
- **3** Pulsa el botón para iniciar el tiempo de actividad.
- **4** Comienza tu primera serie.

<span id="page-15-0"></span>El dispositivo cuenta las repeticiones. El recuento de repeticiones aparece al completar al menos seis repeticiones.

**SUGERENCIA:** el dispositivo solo puede contar las repeticiones de un único movimiento en cada serie. Si quieres cambiar de movimiento, tienes que terminar la serie y empezar otra nueva.

**5** Toca dos veces la pantalla táctil para finalizar la serie.

En el reloj se muestra el número total de repeticiones de la serie. Al cabo de unos segundos aparece el tiempo de descanso.

- **6** Si fuera necesario, mantén pulsada la la pantalla táctil, selecciona **Editar última serie** y modifica el número de repeticiones.
- **7** Cuando hayas terminado de descansar, toca dos veces la pantalla táctil para empezar la siguiente serie.
- **8** Repite cada una de las series de fuerza hasta que hayas terminado la actividad.
- **9** Después de la última serie, pulsa el botón para detener el temporizador.

**10** Selecciona **Hecho** > ⊘ para finalizar y guardar la actividad.

#### **Calibrar la distancia de la cinta**

Para que tus carreras en cinta se registren de forma más precisa, puedes calibrar la distancia corriendo, como mínimo 1,5 km (1 mi) en una cinta. Si utilizas más de una cinta, puedes recalibrar manualmente la distancia en cada una de ellas o después de cada carrera.

- **1** Inicia una actividad de cinta (*[Iniciar una actividad](#page-14-0)*, [página 11\)](#page-14-0).
- **2** Corre en la cinta hasta que el dispositivo vívoactive registre al menos 1,5 km (1 mi).
- **3** Cuando termines de correr, pulsa el botón y selecciona **Hecho**.
- **4** Selecciona una opción:
	- Para calibrar la distancia de la cinta por primera vez, selecciona .

El dispositivo te solicitará que calibres la cinta.

- Para recalibrar manualmente la distancia de la cinta después de la primera calibración, selecciona > **Calibrar**.
- **5** Comprueba la distancia que has recorrido en la pantalla de la cinta e introdúcela en el dispositivo.

## **Actividades al aire libre**

El dispositivo vívoactive incluye aplicaciones para actividades al aire libre como carrera y ciclismo. El GPS se activa para las actividades al aire libre. Puedes añadir aplicaciones utilizando actividades predeterminadas como cardio o remo.

#### **Salir a correr**

Para poder utilizar un sensor inalámbrico para la carrera, debes vincular el sensor con el dispositivo (*[Vincular los sensores](#page-25-0) [inalámbricos](#page-25-0)*, página 22).

- **1** Colócate los sensores inalámbricos, como el podómetro o el monitor de frecuencia cardiaca (opcional).
- **2** Pulsa el botón.
- **3** Selecciona **Carrera**.
- **4** Si utilizas sensores inalámbricos opcionales, espera hasta que el dispositivo se conecte a los mismos.
- **5** Sal al exterior y espera hasta que el dispositivo localice satélites.
- **6** Pulsa el botón para iniciar el temporizador de actividad. El dispositivo registra los datos de la actividad mientras el temporizador de actividad está en marcha.
- **7** Inicia tu actividad.
- **8** Desliza hacia arriba o hacia abajo para desplazarte por las pantallas de datos.
- **9** Después de completar la actividad, pulsa el botón y selecciona o para quardar la actividad.

#### **Realizar un recorrido**

Para poder utilizar un sensor inalámbrico para ciclismo, debes vincular el sensor con el dispositivo (*[Vincular los sensores](#page-25-0)  [inalámbricos](#page-25-0)*, página 22).

- **1** Vincula los sensores inalámbricos, como el monitor de frecuencia cardiaca, de velocidad o de cadencia (opcional).
- **2** Pulsa el botón.
- **3** Selecciona **Bici**.
- **4** Si utilizas sensores inalámbricos opcionales, espera hasta que el dispositivo se conecte a los mismos.
- **5** Sal al exterior y espera hasta que el dispositivo localice satélites.
- **6** Pulsa el botón para iniciar el temporizador de actividad. El dispositivo registra los datos de la actividad mientras el temporizador de actividad está en marcha.
- **7** Inicia tu actividad.
- **8** Desliza hacia arriba o hacia abajo para desplazarte por las pantallas de datos.
- **9** Después de completar la actividad, pulsa el botón y selecciona o para guardar la actividad.

#### **Visualizar las actividades de esquí**

Tu dispositivo graba los detalles de cada actividad de esquí de descenso o snowboard mediante la función Actividad automática. Esta función está activada de forma predeterminada para esquí de descenso y snowboard. Guarda automáticamente las actividades de esquí nuevas según tu movimiento. El temporizador se pausa cuando detienes el descenso y cuando subes al telesilla. El temporizador sigue en pausa durante el recorrido en telesilla. Puedes iniciar el descenso para reiniciar el temporizador. Puedes ver los detalles de la actividad cuando la pantalla está en pausa o mientras está en marcha el temporizador.

- **1** Inicia tu actividad de esquí o snowboard.
- **2** Mantén pulsada la pantalla táctil.
- **3** Selecciona **Ver actividades**.
- **4** Selecciona y para ver los detalles de la última actividad, la actividad actual y las actividades totales.

Las pantallas de actividad incluyen el tiempo, la distancia recorrida, la velocidad máxima, la velocidad media y el descenso total.

## **Natación en piscina**

**NOTA:** la frecuencia cardiaca no se puede medir durante la práctica de natación.

- **1** Pulsa el botón.
- **2** Selecciona **Nat. piscina**.
- **3** Selecciona el tamaño de la piscina o introduce un tamaño personalizado.
- **4** Pulsa el botón para iniciar el temporizador de actividad. El dispositivo registra los datos de la actividad mientras el temporizador de actividad está en marcha.
- **5** Inicia tu actividad. El dispositivo registra automáticamente los intervalos de natación y los largos.
- **6** Pulsa el botón en los descansos. El color de la pantalla se invierte y aparece la pantalla de descanso.
- <span id="page-16-0"></span>**7** Pulsa el botón para volver a iniciar el temporizador de intervalos.
- **8** Tras completar la actividad, mantén pulsado el botón para detener el tiempo de actividad y mantén pulsado el botón de nuevo para guardar la actividad.

#### **Configurar el tamaño de piscina**

- **1** Pulsa el botón.
- **2** Selecciona **Nat. piscina** > **Tmño. piscina**.
- **3** Selecciona el tamaño de la piscina o introduce un tamaño personalizado.

#### **Terminología de natación**

**Longitud**: un recorrido de un extremo a otro de la piscina.

- **Intervalo**: uno o varios largos consecutivos. Después de hacer un descanso, comienza un intervalo nuevo.
- **Brazada**: se cuenta una brazada cada vez que el brazo que lleva el dispositivo completa un ciclo completo.
- **Swolf**: tu puntuación swolf es la suma del tiempo que se tarda en hacer un largo de piscina más el número de brazadas necesarias para el mismo. Por ejemplo, 30 segundos y 15 brazadas equivalen a una puntuación swolf de 45. Swolf es una medida de eficacia en la natación y al igual que en el golf, cuanto menor es la puntuación, mejor.

## **Golf**

#### **Descargar campos de golf**

Antes de jugar en un campo por primera vez, debes descargarlo desde la aplicación Garmin Connect.

- **1** Desde la aplicación Garmin Connect, selecciona **Descargar**  campos de golf  $> \frac{1}{\sqrt{2}}$ .
- **2** Selecciona un campo de golf.
- **3** Selecciona **Descargar**.

Cuando el campo se haya descargado, aparecerá en la lista de campos del dispositivo vívoactive.

#### **Jugar al golf**

Antes de jugar en un campo por primera vez, debes descargarlo a través de tu smartphone (*Descargar campos de golf*, página 13). Los campos descargados se actualizan automáticamente. Antes de comenzar a jugar al golf, debes cargar el dispositivo (*[Cargar el dispositivo](#page-26-0)*, página 23).

- **1** Pulsa el botón.
- **2** Selecciona **Golf**.
- **3** Espera mientras el dispositivo localiza satélites.
- **4** Selecciona un campo de la lista de campos disponibles.
- **5** Desliza el dedo hacia arriba o hacia abajo para desplazarte por los hoyos.

El dispositivo realiza la transición automáticamente al pasar al siguiente hoyo.

#### **Información sobre el hoyo**

El dispositivo calcula la distancia a las zonas delantera y trasera del green, y a la ubicación del banderín seleccionada (*Cambiar la ubicación del banderín*, página 13).

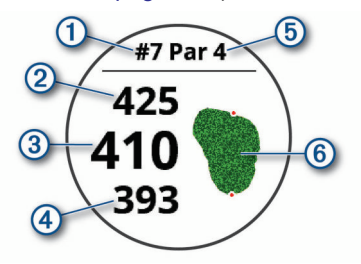

- $\bigcirc$ Número del hoyo actual
- $(2)$ Distancia hasta la zona trasera del green
- $\circled{3}$ Distancia a la ubicación del banderín seleccionada
- $\circ$ Distancia hasta la zona delantera del green
- $(5)$ Par del hoyo
- Mapa del green  $<sup>6</sup>$ </sup>

#### *Cambiar la ubicación del banderín*

Mientras juegas, puedes mirar más de cerca el green y mover la ubicación del banderín.

**1** Selecciona el mapa.

Aparecerá una vista más grande del green.

- **2** Desliza el dedo hacia arriba o hacia abajo para desplazarte por las ubicaciones del banderín.
	- indica la ubicación del banderín seleccionada.
- **3** Pulsa el botón para aceptar la ubicación del banderín.

Las distancias que se indican en la pantalla de información de los hoyos se actualizan y muestran la nueva ubicación del banderín. La ubicación del banderín solo se guarda para el recorrido actual.

#### *Visualizar de la dirección al banderín*

La función PinPointer es una brújula que proporciona ayuda relativa a la dirección cuando no se puede ver el green. Esta función puede ayudarte a alinear tus golpes incluso si te encuentras entre árboles o en un banco de arena.

**NOTA:** no utilices la función PinPointer cuando te encuentres en un bugui, ya que se generan interferencias que pueden afectar a la precisión de la brújula.

- **1** Pulsa el botón.
- 2 Selecciona  $\hat{\mathbb{O}}$ .
	- La flecha señala la ubicación del banderín.

#### **Visualizar las distancias de aproximación y del dogleg**

Puedes ver una lista con las distancias de aproximación y del dogleg para los hoyos de par 4 y 5.

- **1** Pulsa el botón.
- 2 Selecciona  $\bullet$ .

**NOTA:** las distancias y ubicaciones se eliminan de la lista a medida que las pasas de largo.

#### **Ver obstáculos**

Puedes ver la distancia a los obstáculos a lo largo del fairway para los hoyos de par 4 y 5. Los obstáculos que afectan a la selección del golpe se muestran individualmente o en grupos para ayudarte a determinar la distancia de aproximación o rebasamiento.

**1** En la pantalla de información del hoyo, pulsa el botón y selecciona /\.

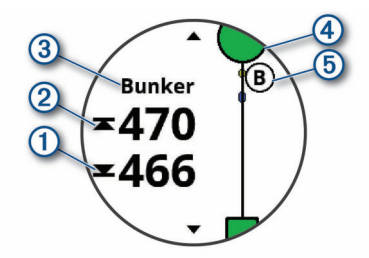

- Las distancias a la parte delantera  $\overline{0}$  y la parte trasera  $\overline{2}$ del obstáculo más cercano aparecen en la pantalla.
- El tipo de obstáculo 3 se indica en la parte superior de la pantalla.
- <span id="page-17-0"></span>• El green se representa mediante un semicírculo  $\Phi$  en la parte superior de la pantalla. La línea que aparece debajo del green representa el centro del fairway.
- Los obstáculos 5 se indican mediante una letra que representa el orden de los obstáculos en el hoyo, y se muestran debajo del green en ubicaciones aproximadas en relación con el fairway.
- **2** Desplaza la pantalla para ver otros obstáculos para el hoyo actual.

#### **Medir la distancia de un golpe con la función Garmin AutoShot™**

Tu dispositivo vívoactive incluye detección y registro automáticos de golpes. Cada vez que realizas un golpe en un fairway, el dispositivo registra la distancia del mismo para que puedas verla más tarde (*Visualizar el historial de golpes*, página 14).

**SUGERENCIA:** la detección automática de golpes funciona mejor cuando llevas el dispositivo en la muñeca de la mano dominante y el contacto con la pelota es bueno. Los putts no se detectan.

**1** Comienza un recorrido.

Cuando el dispositivo detecta un golpe, la distancia desde la ubicación del golpe aparece en la parte superior de la pantalla  $\Omega$ .

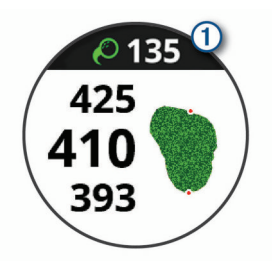

**SUGERENCIA:** puedes tocarla para ocultarla durante 10 segundos.

- **2** Camina o conduce hasta la bola.
- **3** Realiza el siguiente golpe.

El dispositivo registra la distancia de tu último golpe.

#### **Registrar la puntuación**

- **1** Mientras juegas al golf, pulsa el botón.
- 2 Selecciona ...
- **3** Si es necesario, mantén pulsada la pantalla táctil para configurar la puntuación o cambiar el par del hoyo.
- **4** Desliza el dedo hacia arriba o hacia abajo para cambiar de hoyo.
- **5** Toca el centro de la pantalla.
- **6** Selecciona  $o +$  para ajustar la puntuación.

#### *Configurar el método de puntuación*

Puedes cambiar el método de puntuación que utiliza el dispositivo.

- **1** Desde la tarjeta de puntuación, mantén pulsada la pantalla táctil.
- **2** Selecciona **Configuración de golf** > **Puntuación** > **Método de puntuación**.
- **3** Selecciona un método de puntuación.

## **Acerca de la puntuación Stableford**

Al seleccionar el método de puntuación Stableford (*Configurar el método de puntuación*, página 14), los puntos se otorgan en función del número de golpes efectuados en relación con el par. Al final de un recorrido, el jugador con la puntuación más alta gana. El dispositivo otorga puntos según lo especificado por la United States Golf Association (Asociación estadounidense de golf).

La tarjeta de puntuación para un juego con puntuación Stableford muestra puntos en lugar de golpes.

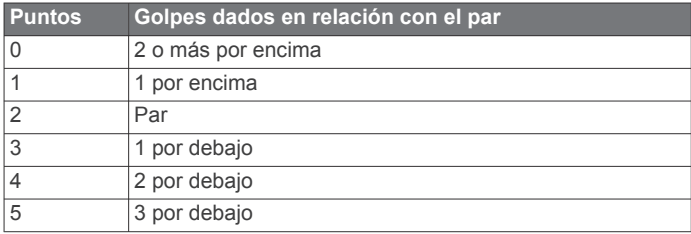

### *Realizar el seguimiento de estadísticas de golf*

Al activar el seguimiento de estadísticas en el dispositivo, puedes consultar las estadísticas del recorrido actual (*Ver el resumen de tu recorrido*, página 14). Podrás comparar los recorridos y realizar un seguimiento de las mejoras a través de la aplicación Garmin Golf™.

- **1** Desde la tarjeta de puntuación, mantén pulsada la pantalla táctil.
- **2** Selecciona **Configuración de golf** > **Puntuación** > **Regis. estad.**.

#### *Registrar estadísticas de golf*

Para poder registrar estadísticas, primero debes activar el seguimiento de estadísticas (*Realizar el seguimiento de estadísticas de golf*, página 14).

- **1** Desde la tarjeta de puntuación, toca el centro de la pantalla.
- **2** Establece el número de golpes efectuados y selecciona **Siguiente**.
- **3** Establece el número de putts efectuados y selecciona **Hecho**.
- **4** Selecciona una opción:
	- Si la pelota cae en el fairway, selecciona  $\blacklozenge$ .
	- Si la pelota no cae en el fairway, selecciona  $\blacklozenge$  o  $\blacklozenge$ .

#### **Visualizar el historial de golpes**

- **1** Después de jugar un hoyo, pulsa el botón.
- **2** Selecciona  $\oslash$  para ver la información de tu último golpe.
- **3** Selecciona ••• para ver la información de cada golpe de un hoyo.

#### **Ver el resumen de tu recorrido**

Durante un recorrido, puedes ver información sobre tu puntuación, tus estadísticas y tus pasos.

- **1** Pulsa el botón.
- 2 Selecciona  $\odot$ .

#### **Finalizar un recorrido**

- **1** Pulsa el botón.
- **2** Selecciona **Fin**.
- **3** Selecciona una opción:
	- Para ver tus estadísticas y la información del recorrido, toca tu puntuación.
	- Para guardar el recorrido y volver al modo reloj, selecciona **Guardar**.
	- Para editar la tarjeta de puntuación, selecciona **Editar punt.**.
	- Para descartar el recorrido y volver al modo reloj, selecciona **Descartar**.
	- Para pausar el recorrido y reanudarlo más tarde, selecciona **Pausar**.

#### **Configuración de golf**

Desde la pantalla del reloj, mantén pulsada la pantalla táctil y selecciona **Configuración** > **Actividades y aplicaciones** > **Golf** > **Configuración de golf**.

- <span id="page-18-0"></span>**Puntuación**: te permite establecer las opciones de puntuación (*Configurar la puntuación*, página 15).
- **Distancia driver**: establece la distancia media que la bola recorre en tu drive.
- **Números grandes**: cambia el tamaño de los números en la pantalla de vista de hoyos.

#### *Configurar la puntuación*

Desde la pantalla del reloj, mantén pulsada la pantalla táctil y selecciona **Configuración** > **Actividades y aplicaciones** > **Golf** > **Configuración de golf** > **Puntuación**.

- **Estado**: configura la puntuación para que se mantenga activada o desactivada automáticamente al comenzar un recorrido. La opción Preguntar siempre te avisa cuando comienzas un recorrido.
- **Regis. estad.**: activa el registro de estadísticas del número de putts, greens en regulación y fairways hit durante una partida de golf.
- **2 jugadores**: configura la tarjeta de puntuación para que se guarde la puntuación de dos jugadores.

**NOTA:** este ajuste solo está disponible durante el recorrido. Debes habilitarlo siempre que comiences un recorrido.

**Método de puntuación**: cambia el método de puntuación que utiliza el dispositivo.

#### **Aplicación Garmin Golf**

La aplicación Garmin Golf te permite cargar tarjetas de puntuación desde tu dispositivo Garmin compatible para ver estadísticas detalladas y análisis de golpes. Los jugadores pueden competir entre ellos en distintos campos a través de la aplicación Garmin Golf. Hay disponibles más de 41 000 campos con clasificaciones a las que todo el mundo puede acceder. Tienes la opción de organizar un torneo e invitar a los jugadores a competir.

La aplicación Garmin Golf sincroniza tus datos con tu cuenta Garmin Connect. Puedes descargar la aplicación Garmin Golf en la tienda de aplicaciones de tu smartphone.

## **Entrenamiento**

## **Configuración del perfil del usuario**

Puedes actualizar la configuración de sexo, año de nacimiento, altura, peso, muñeca y zona de frecuencia cardiaca (*[Configurar](#page-11-0)  [zonas de frecuencia cardiaca](#page-11-0)*, página 8). El dispositivo utiliza esta información para calcular los datos exactos relativos al entrenamiento.

- **1** Mantén pulsada la pantalla táctil.
- **2** Selecciona **Configuración** > **Perfil del usuario**.
- **3** Selecciona una opción.

#### **Objetivos de entrenamiento**

Conocer las zonas de frecuencia cardiaca puede ayudarte a medir y a mejorar tu forma de realizar ejercicio ya que te permite comprender y aplicar estos principios.

- La frecuencia cardiaca es una medida ideal de la intensidad del ejercicio.
- El entrenamiento en determinadas zonas de frecuencia cardiaca puede ayudarte a mejorar la capacidad y potencia cardiovasculares.

Si conoces tu frecuencia cardiaca máxima, puedes utilizar la tabla (*[Cálculo de las zonas de frecuencia cardiaca](#page-11-0)*, página 8) para determinar la zona de frecuencia cardiaca que mejor se ajuste a tus objetivos de entrenamiento.

Si no dispones de esta información, utiliza una de las calculadoras disponibles en Internet. Algunos gimnasios y centros de salud pueden realizar una prueba que mide la

frecuencia cardiaca máxima. La frecuencia cardiaca máxima predeterminada es 220 menos tu edad.

## **Sesiones de entrenamiento**

Tu dispositivo puede guiarte por las sesiones de entrenamiento de varios pasos que incluyen objetivos para cada paso de la sesión, como distancia, tiempo, repeticiones u otras métricas. Tu dispositivo incluye varias sesiones de entrenamiento preinstaladas para múltiples actividades, que incluyen fuerza, cardio, carrera y ciclismo. Puedes crear y buscar más sesiones de entrenamiento y planes de entrenamiento mediante Garmin Connect y transferirlos al dispositivo.

Puedes crear un plan de entrenamiento programado mediante el calendario de Garmin Connect y enviar las sesiones de entrenamiento programadas a tu dispositivo.

#### **Realizar el seguimiento de una sesión de entrenamiento**

El dispositivo puede guiarte por los distintos pasos de una sesión de entrenamiento.

- **1** Pulsa el botón.
- **2** Selecciona una actividad.
- **3** Selecciona **Ses. entre.**.

**NOTA:** esta opción aparece cuando tienes sesiones de entrenamiento cargadas en el dispositivo para la actividad seleccionada.

- **4** Selecciona una sesión de entrenamiento.
- **5** Selecciona **Realizar sesión de entrenamiento**.
- **6** Pulsa el botón para iniciar el temporizador de actividad.

El dispositivo muestra brevemente los objetivos del primer paso de la sesión de entrenamiento.

**7** Tras completar el paso de la sesión de entrenamiento, toca dos veces la pantalla táctil y comienza el siguiente paso.

Aparece un resumen del paso de la sesión de entrenamiento. Tras varios segundos, aparecen el tiempo de descanso y los objetivos del siguiente paso.

- **8** Mientras descansas, desliza el dedo hacia abajo para ver notas y detalles adicionales sobre el siguiente paso de la sesión de entrenamiento (opcional).
- **9** Toca dos veces la pantalla táctil para iniciar el siguiente paso.
- **10**Repite los pasos del 6 al 9 hasta completar todos los pasos de la sesión de entrenamiento.

**SUGERENCIA:** si deseas detener la sesión de entrenamiento antes de tiempo, puedes pulsar el botón para detener el tiempo de actividad.

- 11 Si es necesario, selecciona **>** para finalizar el paso de enfriamiento.
- **12**Después de completar la actividad, pulsa el botón y selecciona o para guardar la actividad.

#### **Usar los planes de entrenamiento de Garmin Connect**

Para poder descargar y usar un plan de entrenamiento de Garmin Connect, debes tener una cuenta de Garmin Connect (*[Garmin Connect](#page-20-0)*, página 17) y vincular el dispositivo vívoactive con un smartphone compatible.

- 1 En la aplicación Garmin Connect, selecciona  $\equiv$  o  $\cdots$ .
- **2** Selecciona **Entrenamiento** > **Planes de entrenamiento**.
- **3** Selecciona y programa un plan de entrenamiento.
- **4** Sigue las instrucciones que se muestran en la pantalla.
- **5** Revisa el plan de entrenamiento en tu calendario.

#### *Iniciar la sesión de entrenamiento de hoy*

Tras enviar un plan de entrenamiento a al dispositivo, el widget Entrenador Garmin aparecerá en el bucle de widgets.

<span id="page-19-0"></span>**1** Desde la pantalla del reloj, desliza el dedo para ver el widget Entrenador Garmin.

Si se ha programado una sesión de entrenamiento para esta actividad hoy, el dispositivo muestra el nombre de la sesión de entrenamiento y te solicita que la inicies.

- **2** Selecciona una sesión de entrenamiento.
- **3** Selecciona **Ver** para ver los pasos de la sesión de entrenamiento y desliza el dedo hacia la derecha cuando hayas terminado de ver los pasos (opcional).
- **4** Selecciona **Realizar sesión de entrenamiento**.
- **5** Sigue las instrucciones que se muestran en la pantalla.

#### *Ver sesiones de entrenamiento programadas*

Puedes ver las sesiones de entrenamiento programadas en tu calendario de entrenamiento e iniciar una sesión de entrenamiento.

- **1** Pulsa el botón.
- **2** Selecciona una actividad.
- **3** Selecciona **Ses. entre.** > **Calendario de entrenamiento**. Las sesiones de entrenamiento programadas aparecen ordenadas por fecha.
- **4** Selecciona una sesión de entrenamiento.
- **5** Selecciona una opción:
	- Para ver los pasos de la sesión de entrenamiento, selecciona **Ver**.
	- Para iniciar la sesión de entrenamiento, selecciona **Realizar sesión de entrenamiento**.

#### **Planes de entrenamiento adaptables**

Tu cuenta de Garmin Connect te ofrece un plan de entrenamiento adaptable y un entrenador de Garmin que se adapta a tus objetivos de entrenamiento. Por ejemplo, respondiendo unas cuantas preguntas podrás encontrar un plan que te ayude a completar una carrera de 5 km. El plan se ajusta a tu forma física actual, a tus preferencias de entrenamiento y programación, y a la fecha de la carrera. Al empezar un plan, el widget Entrenador Garmin se añadirá al bucle de widgets del dispositivo vívoactive.

## **Récords personales**

Cuando finalizas una actividad, el dispositivo muestra todos los registros personales nuevos que hayas conseguido en esa actividad. Los récords personales incluyen tus mejores tiempos en varias distancias de carrera habituales y la carrera, el recorrido o la sesión de natación más largos que hayas realizado.

#### **Visualización de tus récords personales**

- **1** Mantén pulsada la pantalla táctil.
- **2** Selecciona **Mis estadísticas** > **Récords**.
- **3** Selecciona un deporte.
- **4** Selecciona un registro.
- **5** Selecciona **Ver registro**.

#### **Restablecer un récord personal**

Puedes restablecer el valor inicial de cada récord personal.

- **1** Mantén pulsada la pantalla táctil.
- **2** Selecciona **Mis estadísticas** > **Récords**.
- **3** Selecciona un deporte.
- **4** Selecciona el récord que deseas restablecer.
- **5** Selecciona **Anterior** > **Sí**.

**NOTA:** con esta acción no se borra ninguna actividad guardada.

#### **Eliminación de un récord personal**

- **1** Mantén pulsada la pantalla táctil.
- **2** Selecciona **Mis estadísticas** > **Récords**.
- **3** Selecciona un deporte.
- **4** Selecciona el récord que deseas eliminar.
- **5** Selecciona **Suprimir registro** > **Sí**.
- **NOTA:** con esta acción no se borra ninguna actividad guardada.

#### **Eliminación de todos los récords personales**

- **1** Mantén pulsada la pantalla táctil.
- **2** Selecciona **Mis estadísticas** > **Récords**. **NOTA:** con esta acción no se borra ninguna actividad guardada.
- **3** Selecciona un deporte.
- **4** Selecciona **Suprimir todos los registros** > **Sí**. Solo se eliminan los registros de dicho deporte.

## **Navegación**

Puedes usar las funciones de navegación GPS del dispositivo para guardar ubicaciones, navegar a ubicaciones y volver al punto de inicio.

## **Guardar la ubicación**

Para poder navegar hacia una ubicación guardada, tu dispositivo debe localizar los satélites.

Una ubicación es un punto que se registra y se almacena en el dispositivo. Si deseas recordar puntos de referencia o volver a un lugar determinado, puedes marcar una ubicación.

- **1** Ve al lugar en el que deseas marcar una ubicación.
- **2** Pulsa el botón.
- **3** Selecciona **Navegar** > **Guardar ubicación**. Una vez que el dispositivo ha adquirido las señales GPS, se muestra la información de ubicación.
- **4** Selecciona **Guardar**.
- **5** Selecciona un icono.

#### **Eliminar una ubicación**

- **1** Pulsa el botón.
- **2** Selecciona **Navegar** > **Ubicaciones guardadas**.
- **3** Selecciona una ubicación.
- **4** Selecciona **Borrar** > **Sí**.

## **Navegar hacia una ubicación guardada**

Para poder navegar hacia una ubicación guardada, tu dispositivo debe localizar los satélites.

- **1** Pulsa el botón.
- **2** Selecciona **Navegar** > **Ubicaciones guardadas**.
- **3** Selecciona una ubicación y, a continuación, **Ir a**.
- **4** Pulsa el botón para iniciar el temporizador de actividad.
- **5** Avanza.

Aparece la brújula. La flecha de la brújula señala hacia la ubicación guardada.

**SUGERENCIA:** para una navegación más precisa, orienta la parte superior de la pantalla hacia la dirección en la que vas a desplazarte.

## **Navegar de vuelta al inicio**

Para poder navegar de vuelta al inicio, debes localizar satélites, iniciar el temporizador y comenzar la actividad.

<span id="page-20-0"></span>En cualquier momento de la actividad, puedes volver a la ubicación de inicio. Por ejemplo, si estás corriendo en una ciudad nueva y no estás seguro de cómo volver al inicio del sendero o al hotel, puedes navegar de regreso a la ubicación inicial. Esta función no está disponible para todas las actividades.

- **1** Mantén pulsada la pantalla táctil.
- **2** Selecciona **Navegación** > **Volver al inicio**. Aparece la brújula.
- **3** Avanza.

La brújula señala hacia el punto de inicio.

**SUGERENCIA:** para una navegación más precisa, orienta el dispositivo hacia la dirección en la que vas a desplazarte.

#### **Detener la navegación**

- Para detener la navegación y continuar con tu actividad, mantén pulsada la pantalla táctil y selecciona **Detener navegación**.
- Para detener la navegación y finalizar tu actividad, pulsa el botón y selecciona **Hecho**.

## **Brújula**

El dispositivo cuenta con una brújula de tres ejes con calibración automática. Las funciones de la brújula y su presentación cambian en función de tu actividad, de si está activado el GPS y de si te estás dirigiendo a un destino.

#### **Calibrar el compás manualmente**

#### *AVISO*

Calibra la brújula electrónica en exteriores. Para mejorar la precisión, no te coloques cerca de objetos que influyan en campos magnéticos, tales como vehículos, edificios y tendidos eléctricos.

El dispositivo ya se ha calibrado en fábrica y utiliza la calibración automática por defecto. Si el funcionamiento de la brújula es irregular, por ejemplo, tras haber recorrido largas distancias o tras cambios de temperatura extremos, podrás calibrarla manualmente.

- **1** Mantén pulsada la pantalla táctil.
- **2** Selecciona **Configuración** > **Sensores y accesorios** > **Brújula** > **Calibrar** > **Iniciar**.
- **3** Sigue las instrucciones que se muestran en la pantalla. **SUGERENCIA:** mueve la muñeca realizando una pequeña figura en forma de ocho hasta que aparezca un mensaje.

## **Historial**

Tu dispositivo almacena datos de control de frecuencia cardiaca y seguimiento en vivo de la actividad de hasta 14 días y hasta siete actividades cronometradas. Puedes ver tus siete últimas actividades cronometradas en tu dispositivo. Puedes sincronizar tus datos para ver actividades ilimitadas y datos del seguimiento en vivo de la actividad y el control de frecuencia cardiaca en tu cuenta de Garmin Connect (*[Uso de la aplicación Garmin](#page-21-0)  Connect*[, página 18](#page-21-0)) (*[Usar Garmin Connect en tu ordenador](#page-21-0)*, [página 18\)](#page-21-0).

Cuando la memoria del dispositivo se llena, se sobrescriben los datos más antiguos.

## **Usar el historial**

- **1** Mantén pulsada la pantalla táctil.
- **2** Selecciona **Historial** > **Actividades**.
- **3** Selecciona una actividad.
- **4** Selecciona una opción:
- Desplázate para ver información adicional sobre la actividad.
- Selecciona **Vueltas** para ver información adicional sobre cada vuelta.
- Selecciona **Series** para ver información adicional sobre cada serie de levantamiento de pesas.
- Selecciona **Intervalos** para ver información adicional sobre cada intervalo de natación.
- Selecciona **Zonas FC** para ver tu tiempo en cada zona de frecuencia cardiaca.
- Selecciona **Borrar** para borrar la actividad seleccionada.

#### **Visualizar el tiempo en cada zona de frecuencia cardiaca**

Antes de poder ver los datos de la zona de frecuencia cardíaca, debes completar una actividad con frecuencia cardiaca y guardarla.

La visualización del tiempo en cada zona de frecuencia cardíaca puede ayudarte a ajustar la intensidad del entrenamiento.

- **1** Mantén pulsada la pantalla táctil.
- **2** Selecciona **Historial** > **Actividades**.
- **3** Selecciona una actividad.
- **4** Selecciona **Zonas FC**.

## **Garmin Connect**

Tu cuenta de Garmin Connect te permite controlar tu rendimiento y ponerte en contacto con tus amigos. Te ofrece las herramientas para analizar, compartir y realizar el seguimiento de datos, y también para animaros entre compañeros. Puedes registrar los eventos que tengan lugar en tu activo estilo de vida, como carreras, paseos, recorridos, natación, excursiones, partidos de golf y mucho más.

Puedes crear tu cuenta de Garmin Connect gratuita al vincular el dispositivo con tu teléfono mediante la aplicación Garmin Connect. También puedes crear una cuenta cuando configures la aplicación Garmin Express ([www.garmin.com/express\)](http://www.garmin.com/express).

- **Guarda tus actividades**: una vez que hayas finalizado una actividad cronometrada y la hayas guardado en tu dispositivo, podrás cargarla en tu cuenta de Garmin Connect y almacenarla durante todo el tiempo que desees.
- **Analiza tus datos**: puedes consultar información más detallada sobre tus actividades de fitness y al aire libre, entre otros datos, el tiempo, la distancia, la frecuencia cardiaca, las calorías quemadas y la cadencia, además de un mapa de vista aérea y tablas de ritmo y velocidad. También puedes ver información detallada sobre tus partidos de golf, como tarjetas de puntuación, estadísticas e información sobre el campo. Además, tienes la opción de acceder a informes personalizables.

**NOTA:** para ver datos, debes vincular un sensor inalámbrico opcional con tu dispositivo (*[Vincular los sensores](#page-25-0)  [inalámbricos](#page-25-0)*, página 22).

<span id="page-21-0"></span>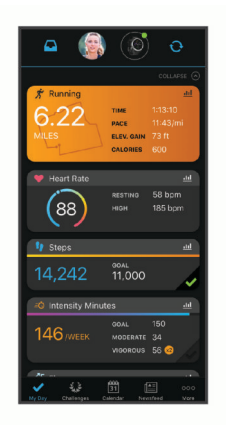

- **Controla tu progreso**: podrás hacer el seguimiento de tus pasos diarios, participar en una competición amistosa con tus contactos y alcanzar tus objetivos.
- **Comparte tus actividades**: puedes estar en contacto con tus amigos y seguir las actividades de cada uno de ellos o publicar enlaces a tus actividades en tus redes sociales favoritas.
- **Gestiona tu configuración**: puedes personalizar la configuración de tu dispositivo y los ajustes de usuario en tu cuenta de Garmin Connect.

#### **Uso de la aplicación Garmin Connect**

Una vez que hayas emparejado el dispositivo con tu smartphone (*[Vincular el smartphone](#page-4-0)*, página 1), puedes utilizar la aplicación Garmin Connect para cargar todos tus datos de actividades en tu cuenta de Garmin Connect.

- **1** Comprueba que la aplicación Garmin Connect se está ejecutando en el smartphone.
- **2** Coloca el dispositivo a una distancia máxima de 10 m (30 ft) de tu smartphone.

El dispositivo sincroniza automáticamente tus datos con la aplicación Garmin Connect y tu cuenta de **Garmin Connect**.

#### **Usar Garmin Connect en tu ordenador**

La aplicación Garmin Express asocia tu dispositivo con tu cuenta de Garmin Connect por medio de un ordenador. Puedes utilizar la aplicación Garmin Express para cargar los datos de tu actividad en tu cuenta de Garmin Connect y enviar información, como sesiones de entrenamiento o planes de entrenamiento, desde el sitio web de Garmin Connect a tu dispositivo. También puedes instalar actualizaciones de software del dispositivo y gestionar tus aplicaciones de Connect IQ.

- **1** Conecta el dispositivo al ordenador con el cable USB.
- **2** Visita [www.garmin.com/express.](http://www.garmin.com/express)
- **3** Descarga e instala la aplicación Garmin Express.
- **4** Abre la aplicación Garmin Express y selecciona **Añadir dispositivo**.
- **5** Sigue las instrucciones que se muestran en la pantalla.

## **Personalización del dispositivo**

## **Cambiar la pantalla del reloj**

Puedes elegir una de las pantallas de reloj que hay preinstaladas o utilizar una pantalla de reloj Connect IQ que hayas descargado a tu dispositivo (*[Connect IQFunciones](#page-6-0)*, [página 3\)](#page-6-0). También puedes personalizar una pantalla de reloj preinstalada o crear una nueva (*Crear una pantalla de reloj personalizada*, página 18).

- **1** Desde la pantalla del reloj, mantén pulsada la pantalla táctil.
- **2** Selecciona **Pantalla para el reloj**.
- **3** Desliza el dedo hacia arriba o hacia abajo para desplazarte por las pantallas de reloj disponibles.
- **4** Toca la pantalla para seleccionar la pantalla del reloj.
- **5** Selecciona **Aplicar** para activar la pantalla del reloj que se muestra.

#### **Crear una pantalla de reloj personalizada**

Puedes personalizar el estilo y los campos de datos de la pantalla del reloj.

- **1** Desde la pantalla del reloj, mantén pulsada la pantalla táctil.
- **2** Selecciona **Pantalla para el reloj**.
- **3** Selecciona una opción:
	- Para personalizar una pantalla de reloj existente, selecciónala y luego selecciona **Personalizar**.
	- Para crear una nueva pantalla de reloj, desliza el dedo hasta la parte inferior de la lista de pantallas de reloj y selecciona **Crear nue.**.
- **4** Desliza el dedo hacia arriba o hacia abajo para desplazarte por las esferas analógicas y digitales, y toca la pantalla para seleccionar la esfera mostrada.
- **5** Selecciona de uno en uno los campos de datos que quieras personalizar y los datos que quieres que se muestren.

Un margen de color verde indica los campos de datos que se pueden personalizar para esta esfera.

**6** Desliza el dedo hacia la izquierda para personalizar las agujas de la pantalla del reloj. **NOTA:** esta opción solo está disponible para las esferas

analógicas.

- **7** Desliza el dedo hacia arriba o hacia abajo para desplazarte por los estilos de manecillas, y toca la pantalla para seleccionar las manecillas mostradas.
- **8** Desliza el dedo hacia la izquierda y selecciona un color de primer plano.
- 9 Selecciona  $\checkmark$ .
- **10**Selecciona **Hecho**.

El dispositivo establece la nueva pantalla de reloj como la pantalla de reloj activa.

## **Personalizar el menú de controles**

Puedes añadir, borrar y cambiar el orden de las opciones del menú de acceso directo en el menú de controles (*[Usar el menú](#page-4-0)  [de controles](#page-4-0)*, página 1).

- **1** Mantén pulsado el botón.
- Se muestra el menú de controles.
- **2** Mantén pulsada la pantalla táctil.
	- El menú de controles cambia al modo de edición.
- **3** Selecciona el acceso directo que deseas personalizar.
- **4** Selecciona una opción:
	- Para cambiar la ubicación del acceso directo en el menú de controles, selecciona la ubicación en la que quieres que aparezca, o arrastra el acceso directo a una nueva ubicación.
	- Para borrar el acceso directo del menú de controles, selecciona $\bar{m}$
- **5** Si es necesario, selecciona **+** para añadir un acceso directo al menú de controles.

**NOTA:** esta opción solo está disponible tras borrar al menos un acceso directo del menú.

## **Configurar actividades y aplicaciones**

Esta configuración te permite personalizar cada aplicación de actividades preinstalada en función de tus necesidades. Por ejemplo, puedes personalizar las páginas de datos y activar

<span id="page-22-0"></span>funciones de alertas y entrenamiento. No todas las opciones están disponibles para todos los tipos de actividad.

Pulsa el botón, selecciona una actividad y selecciona Configu ración.

- **Color 1.er plano**: establece el color del primer plano de cada actividad para ayudarte a distinguir qué actividad está activa.
- **Alertas**: establece las alertas de entrenamiento para la actividad (*Alertas*, página 19).
- **Inicio aut. actividad**: establece el umbral de tiempo mínimo para la detección y el registro automáticos de una actividad cronometrada. Esta función solo está disponible para las actividades de carrera y caminata.
- **Auto Pause**: configura el dispositivo para que detenga la grabación de datos cuando dejes de moverte o cuando tu velocidad baje de un valor especificado (*[Usar Auto Pause](#page-23-0)®* , [página 20\)](#page-23-0).
- **Actividad auto.**: permite que el dispositivo detecte automáticamente las pistas de esquí mediante el acelerómetro integrado.
- **Desplazamiento aut.**: te permite alternar automáticamente entre todas las páginas de datos de actividad mientras el temporizador está en marcha (*[Usar el cambio de pantalla](#page-23-0) automático*[, página 20\)](#page-23-0).
- **Fondo**: establece el color del fondo de cada actividad en negro o blanco.
- **Pantallas de datos**: te permite personalizar las pantallas de datos y añadir nuevas pantallas de datos para la actividad (*Personalizar las pantallas de datos*, página 19).
- **GPS**: establece el modo de la antena GPS. El uso de las opciones GPS + GLONASS o GPS + GALILEO permite aumentar el rendimiento en entornos difíciles y adquirir la posición de forma más rápida. El uso conjunto del GPS y otro satélite puede reducir la autonomía de la batería más que si se utiliza solo la opción de GPS.
- **Vueltas**: permite establecer las opciones de la función Auto Lap® (*[Marcar vueltas mediante la función Auto Lap](#page-23-0)*, [página 20\)](#page-23-0) y activar la función de vuelta manual (*[Activar la](#page-23-0) [función Vuelta manual](#page-23-0)*, página 20).
- **Tmño. piscina**: establece la longitud de la piscina para la natación en piscina.

#### **Personalizar las pantallas de datos**

Puedes personalizar las pantallas de datos según tus objetivos de entrenamiento o accesorios opcionales. Por ejemplo, puedes personalizar una de las pantallas de datos para que muestre tu ritmo o tu zona de frecuencia cardiaca durante la vuelta.

- **1** Pulsa el botón.
- **2** Selecciona una actividad.
- **3** Selecciona **Configuración** > **Pantallas de datos**.
- **4** Selecciona una o más opciones:
	- Para ajustar el estilo y el número de campos de datos de cada pantalla de datos, selecciona **Disposición**.
	- Para personalizar los campos de una pantalla de datos, selecciona la pantalla y, a continuación, **Editar campos de datos**.
	- Para mostrar u ocultar una pantalla de datos, selecciona la tecla de activación y desactivación junto a la pantalla.
	- Para mostrar u ocultar la pantalla de indicadores de zonas de frecuencia cardiaca, selecciona **Indicador zona de FC**.

#### **Alertas**

Puedes crear alertas para cada actividad y alcanzar así determinados objetivos. Algunas alertas solo están disponibles para determinadas actividades. Algunas alertas requieren accesorios opcionales, como un monitor de frecuencia cardiaca o un sensor de cadencia. Existen tres tipos de alertas: alertas de seguridad, alertas de rango y alertas periódicas.

- **Alerta de seguridad**: una alerta de seguridad que te avisa una vez. El evento en cuestión es un valor específico. Por ejemplo, puedes configurar el dispositivo para avisarte cuando quemes un número concreto de calorías.
- **Alerta de rango**: una alerta de rango te avisa cada vez que el dispositivo está por encima o por debajo de un rango de valores específico. Por ejemplo, puedes configurar el dispositivo para que te avise cuando tu frecuencia cardiaca sea inferior a 60 ppm (pulsaciones por minuto) y cuando supere las 210 ppm.
- **Alerta periódica**: una alerta periódica te avisa cada vez que el dispositivo registra un valor o intervalo específicos. Por ejemplo, puedes configurar el dispositivo para que te avise cada 30 minutos.

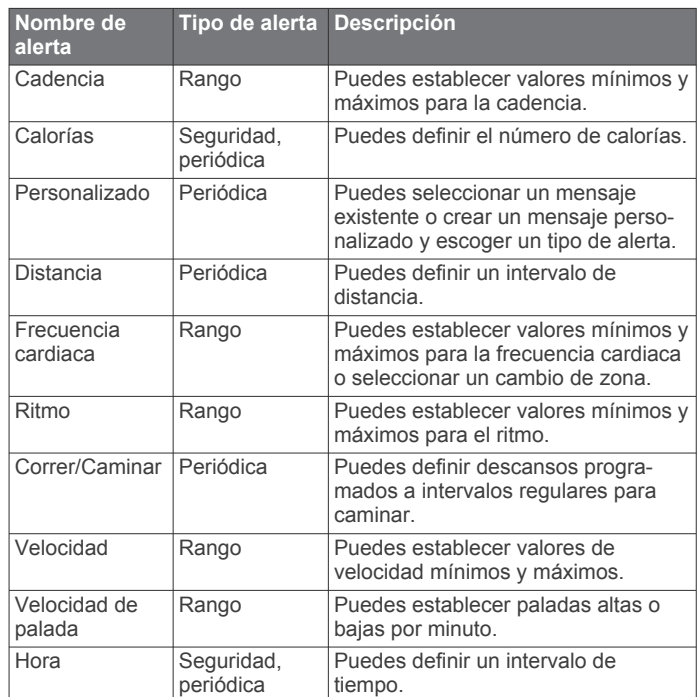

#### *Establecer una alerta*

- **1** Pulsa el botón. **NOTA:** esta función no está disponible para todas las actividades.
- **2** Selecciona una actividad.
- **3** Selecciona **Configuración** > **Alertas**.
- **4** Selecciona una opción:
	- Para añadir una nueva alerta para la actividad, selecciona **Añadir nueva**.
	- Para modificar una alerta existente, selecciona su nombre.
- **5** Si es necesario, selecciona el tipo de alerta.
- **6** Selecciona una zona, introduce los valores máximo y mínimo, o bien introduce un valor personalizado para la alerta.
- **7** Si es necesario, activa la alerta.

Para las alertas de eventos o periódicas, aparece un mensaje cada vez que se alcanza el valor de alerta (*Alertas*, página 19). Para las alertas de rango, aparece un mensaje cada vez que superas o bajas del rango especificado (valores mínimo y máximo).

### <span id="page-23-0"></span>**Auto Lap**

### *Marcar vueltas mediante la función Auto Lap*

Puedes configurar el dispositivo para utilizar la función Auto Lap y marcar automáticamente una vuelta a una distancia específica. Esta función resulta útil para comparar tu rendimiento en distintas partes de una actividad (por ejemplo, cada cinco kilómetros o cada milla).

- **1** Pulsa el botón.
- **2** Selecciona una actividad.

**NOTA:** esta función no está disponible para todas las actividades.

- **3** Selecciona **Configuración** > **Vueltas**.
- **4** Selecciona una opción:
	- Para activar o desactivar la función Auto Lap, selecciona la tecla de activación y desactivación.
	- Para ajustar la distancia entre las vueltas, selecciona **Auto Lap**.

Cada vez que completas una vuelta, aparece un mensaje que muestra el tiempo de esa vuelta. El dispositivo también vibra si la vibración está activada (*Configurar el sistema*, página 20).

## **Activar la función Vuelta manual**

Puedes marcar vueltas en cualquier momento o distancia tocando dos veces la pantalla táctil durante actividades cronometradas como carrera o ciclismo.

- **1** Pulsa el botón.
- **2** Selecciona una actividad.

**NOTA:** esta función no está disponible para todas las actividades.

**3** Selecciona **Configuración** > **Vueltas** > **Vuelta manual**.

Cada vez que marcas una vuelta, aparece un mensaje que muestra el tiempo de esa vuelta. El dispositivo también vibra si la vibración está activada (*Configurar el sistema*, página 20).

La función de vuelta permanecerá activada durante la actividad seleccionada hasta que la desactives.

#### **Usar Auto Pause®**

Puedes utilizar la función Auto Pause para pausar el temporizador automáticamente cuando te detengas o cuando el ritmo o la velocidad sean inferiores a un valor especificado. Esta función resulta útil si el trayecto incluye semáforos u otros lugares en los que debas reducir la velocidad o detenerte.

**NOTA:** el dispositivo no registra datos de actividad mientras el temporizador está detenido o en pausa.

- **1** Pulsa el botón.
- **2** Selecciona una actividad.
- **3** Selecciona **Configuración** > **Auto Pause**.

**NOTA:** esta función no está disponible para todas las actividades.

**4** Selecciona una opción:

**NOTA:** no todas las opciones están disponibles para todas las actividades.

- Para pausar automáticamente el temporizador cuando dejas de moverte, selecciona **Cuando me detenga**.
- Selecciona **Ritmo** para pausar el temporizador automáticamente cuando tu ritmo baje de un valor especificado.
- Selecciona **Velocidad** para pausar el temporizador automáticamente cuando tu velocidad baje de un valor especificado.

## **Usar el cambio de pantalla automático**

Puedes utilizar la función de cambio de pantalla automático para alternar automáticamente entre todas las pantallas de datos mientras el temporizador está en marcha.

- **1** Pulsa el botón.
- **2** Selecciona una actividad.
- **3** Selecciona **Configuración** > **Desplazamiento aut.**. **NOTA:** esta función no está disponible para todas las actividades.
- **4** Selecciona una velocidad de visualización.

## **Configurar el teléfono y la tecnología Bluetooth**

Mantén pulsada la pantalla táctil y selecciona **Configuración** > **Conectividad** > **Teléfono**.

- **Estado**: muestra el estado actual de la conexión Bluetooth y te permite activar o desactivar la tecnología Bluetooth.
- **Notificaciones**: el dispositivo activa y desactiva automáticamente las notificaciones inteligentes según tu selección (*[Activar notificaciones Bluetooth](#page-5-0)*, página 2).
- **Vincular teléfono**: conecta tu dispositivo con un smartphone compatible equipado con la tecnología Bluetooth.
- **Alertas conectadas**: te avisa cuando el smartphone vinculado se conecta o se desconecta.
- **Detener LiveTrack**: permite detener una sesión de LiveTrack mientras otra está en curso.

## **Configurar el sistema**

Mantén pulsada la pantalla táctil y selecciona **Configuración** > **Sistema**.

**Bloqueo automático**: bloquea automáticamente la pantalla táctil para evitar tocarla de forma accidental. Puedes pulsar el botón para desbloquear la pantalla táctil.

- **Idioma**: define el idioma de la interfaz del dispositivo.
- **Hora**: establece el formato horario y la fuente para la hora local (*[Configurar la hora](#page-24-0)*, página 21).
- **Fecha**: permite establecer manualmente la fecha y el formato de fecha.
- **Physio TrueUp**: permite al dispositivo sincronizar las actividades, el historial y datos de otros dispositivos Garmin.

**Retroiluminación**: establece el modo de retroiluminación, el tiempo de espera y el brillo (*[Configurar la retroiluminación](#page-24-0)*, [página 21](#page-24-0)).

**Vibración**: activa o desactiva la vibración y establece la intensidad de la misma.

**No molestar**: activa o desactiva el modo No molestar.

- **Unidades**: establece las unidades de medida que se utilizan al mostrar los datos (*[Cambiar las unidades de medida](#page-24-0)*, [página 21](#page-24-0)).
- **Grabación de datos**: establece cómo el dispositivo registra los datos de las actividades. La opción de grabación Inteligente (predeterminada) permite registrar las actividades durante más tiempo. La opción de grabación Por segundo permite obtener grabaciones más detalladas de las actividades, pero puede hacer que la batería tenga que cargarse con más frecuencia.
- **Modo USB**: configura el dispositivo para utilizar el modo de transferencia de medios o el modo Garmin cuando se conecta al ordenador.
- **Restablecer**: permite restablecer la configuración predeterminada o borrar los datos personales y restablecer la configuración (*[Restablecer toda la configuración](#page-28-0)  [predeterminada](#page-28-0)*, página 25).

<span id="page-24-0"></span>**NOTA:** si has configurado un monedero de Garmin Pay, al restablecer la configuración predeterminada también se borra el monedero del dispositivo.

- **Actualización de software**: te permite buscar actualizaciones de software.
- **Acerca de**: muestra el ID de la unidad, la versión de software, información sobre las normativas vigentes y el acuerdo de licencia.

#### **Configurar la hora**

Mantén pulsada la pantalla táctil y selecciona **Configuración** > **Sistema** > **Hora**.

- **Formato horario**: configura el dispositivo para que muestre el formato de 12 o de 24 horas.
- **Origen de la hora**: permite configurar la hora manual o automáticamente según el dispositivo móvil vinculado.
- **Definir hora con el GPS**: permite que el dispositivo configure la hora automáticamente de acuerdo con tu ubicación GPS.

#### *Husos horarios*

Cada vez que enciendas el dispositivo y adquiera satélites o se sincronice con tu smartphone, detectará automáticamente tu huso horario y la hora actual del día.

#### *Configuración manual de la hora*

Por defecto, la hora se configura automáticamente al vincular el dispositivo vívoactive con un dispositivo móvil.

- **1** Mantén pulsada la pantalla táctil.
- **2** Selecciona **Configuración** > **Sistema** > **Hora** > **Origen de la hora** > **Manual**.
- **3** Selecciona **Hora** e introduce la hora del día.

#### *Configuración de la alarma*

- **1** Mantén pulsada la pantalla táctil.
- **2** Selecciona **Relojes** > **Alarmas** > **Añadir nueva**.
- **3** Selecciona **Hora** e introduce una hora.
- **4** Selecciona **Repetir** y, a continuación, selecciona una opción.

#### *Borrar una alarma*

- **1** Mantén pulsada la pantalla táctil.
- **2** Selecciona **Relojes** > **Alarmas**.
- **3** Selecciona una alarma y, a continuación, selecciona **Borrar**.

#### *Inicio del temporizador de cuenta atrás*

- **1** Mantén pulsada la pantalla táctil.
- **2** Selecciona **Relojes** > **Tiempo**.
- **3** Introduce la hora.
- **4** Selecciona **Iniciar**.
- **5** Si es necesario, selecciona la pantalla táctil para ver más opciones.

#### *Uso del cronómetro*

- **1** Mantén pulsada la pantalla táctil.
- **2** Selecciona **Relojes** > **Cronómetro**.
- **3** Pulsa el botón.

#### **Configurar la retroiluminación**

Mantén pulsada la pantalla táctil y selecciona **Configuración** > **Sistema** > **Retroiluminación**.

- **Modo**: configura la retroiluminación para que se active al interactuar con el dispositivo, lo que incluye la recepción de notificaciones o el uso del botón o la pantalla táctil.
- **Gesto**: configura la retroiluminación para que se active al girar la muñeca hacia ti para consultar el dispositivo. Puedes utilizar la opción Solo durante la actividad para usar esta función solo durante actividades cronometradas.
- **Tiempo de espera**: permite definir el tiempo que pasa hasta que la retroiluminación se desactiva.

**Brillo**: define el nivel de brillo de la retroiluminación. Durante una actividad, la retroiluminación utiliza la configuración de brillo.

#### **Cambiar las unidades de medida**

Puedes personalizar las unidades de medida que se utilizan para la distancia, el ritmo y la velocidad, la altitud, el peso, la altura y la temperatura.

- **1** Desde la pantalla del reloj, mantén pulsado la pantalla táctil.
- **2** Selecciona **Configuración** > **Sistema** > **Unidades**.
- **3** Selecciona un tipo de medida.
- **4** Selecciona una unidad de medida.

## **Garmin ConnectConfigurar**

Puedes cambiar la configuración del dispositivo desde tu cuenta Garmin Connect, ya sea mediante la aplicación Garmin Connect o el sitio web de Garmin Connect. Algunos ajustes solo están disponibles si utilizas tu cuenta de Garmin Connect y no se pueden cambiar en el dispositivo.

- En la aplicación Garmin Connect, selecciona la imagen de tu dispositivo y, a continuación, **Configuración del dispositivo**.
- En el sitio web de Garmin Connect, selecciona **Configuración del dispositivo**.

Después de personalizar la configuración, sincroniza los datos para aplicar los cambios en tu dispositivo (*[Uso de la aplicación](#page-21-0)  [Garmin Connect](#page-21-0)*, página 18, *[Usar Garmin Connect en tu](#page-21-0) ordenador*[, página 18](#page-21-0)).

#### **Configurar el dispositivo en la cuenta de Garmin Connect**

En tu cuenta de Garmin Connect, selecciona tu dispositivo para ver su configuración.

**NOTA:** algunos ajustes se muestran en una subcategoría del menú de configuración. Estos menús de configuración pueden variar con las actualizaciones de la aplicación o del sitio web.

- **Monitor de actividad**: permite activar y desactivar las funciones del monitor de actividad.
- **Presentación**: permite modificar la pantalla del reloj, los widgets y los accesos directos que aparecen en el menú de controles (*[Personalizar el menú de controles](#page-21-0)*, página 18).
- **Inicio automático de actividad**: permite que el dispositivo cree y guarde automáticamente actividades cronometradas cuando la función Move IQ detecta que has estado andando o corriendo durante un tiempo mínimo. Puedes configurar el periodo de tiempo mínimo para la actividad de carrera y caminata.
- **Actualizaciones automáticas de aplicaciones**: permite que el dispositivo reciba automáticamente las actualizaciones de la aplicación Connect IQ.
- **Grabación de datos**: establece cómo el dispositivo registra los datos de las actividades. La opción de grabación Inteligente (predeterminada) permite registrar las actividades durante más tiempo. La opción de grabación Por segundo permite obtener grabaciones más detalladas de las actividades, pero puede hacer que la batería tenga que cargarse con más frecuencia.
- **Formato de fecha**: permite establecer el formato del mes y el día.
- **Distancia**: configura el dispositivo para que muestre la distancia recorrida en kilómetros o millas.
- **Objetivos**: te permite establecer un objetivo personalizado para los pasos y los pisos subidos diarios. Puedes utilizar el ajuste Objetivo automático para permitir que el dispositivo determine automáticamente tu objetivo de pasos. Además, puedes establecer el objetivo de minutos de intensidad semanal.
- <span id="page-25-0"></span>**Animaciones de objetivo**: permite activar y desactivar las animaciones de objetivo, así como desactivarlas únicamente durante las actividades. Se muestran animaciones de objetivo para tu objetivo de pasos diarios, el de pisos subidos diarios y el de minutos de intensidad semanales.
- **Zonas de frecuencia cardiaca**: te permite calcular tu frecuencia cardiaca máxima y determinar zonas de frecuencia cardiaca personalizadas.

**Idioma**: define el idioma de la interfaz del dispositivo.

- **Alerta de inactividad**: muestra un mensaje y la línea de inactividad en la pantalla digital del reloj y en la pantalla de pasos. El dispositivo también vibra si se activa la vibración.
- **Move IQ**: te permite activar y desactivar los eventos de Move IQ. La función Move IQ detecta de forma automática patrones de actividad, como caminatas, carreras, ciclismo, natación y ejercicio en elíptica.
- **Monitor de actividad preferido**: configura el dispositivo para que sea tu monitor de actividad principal cuando haya más de un dispositivo conectado a la aplicación.
- **Sonidos y alertas**: te permite personalizar las notificaciones del teléfono y las alarmas. También puedes activar y desactivar la función No molestar durante el sueño.
- **Respuestas de texto**: te permite personalizar la lista de respuestas automáticas con mensaje de texto. Esta función solo está disponible para los smartphones con Android.
- **Formato horario**: configura el dispositivo para que utilice el formato de 12 o de 24 horas.

**Muñeca para llevarlo**: te permite personalizar en qué muñeca llevarás puesto el dispositivo.

**NOTA:** esta configuración se utiliza para que se tengan en cuenta los gestos en los entrenamientos de fuerza.

#### **Configuración de usuario en tu cuenta de Garmin Connect**

En tu cuenta de Garmin Connect, selecciona **Configuración** > **Configuración de usuario**.

**SUGERENCIA:** algunas opciones de la configuración de usuario están disponibles en el menú Configuración del dispositivo de vívoactive.

**Datos personales**: te permite introducir tu información personal, como la fecha de nacimiento, el sexo, la altura y el peso.

**Sueño**: te permite introducir tus horas de sueño habituales.

- **Longitud de zancada**: permite al dispositivo calcular de manera más precisa la distancia recorrida haciendo uso de tu longitud de paso personalizada para carrera y caminata. Puedes introducir una distancia conocida y el número de pasos necesarios para recorrer dicha distancia y, de ese modo, Garmin Connect puede calcular tu longitud de paso.
- **Unidades**: te permite establecer unidades de medida de estatuto o métricas.

## **Sensores inalámbricos**

El dispositivo puede utilizarse con sensores ANT+ o Bluetooth inalámbricos. Para obtener información sobre la compatibilidad del producto y la adquisición de sensores adicionales, visita [buy.garmin.com](http://buy.garmin.com).

## **Vincular los sensores inalámbricos**

La primera vez que conectes un sensor ANT+ o Bluetooth inalámbrico a tu dispositivo Garmin, debes vincular el dispositivo y el sensor. Una vez vinculados, el dispositivo se conectará al sensor automáticamente cuando inicies una actividad y el sensor esté activo y dentro del alcance.

**SUGERENCIA:** algunos sensores ANT+ se vinculan automáticamente al dispositivo cuando se inicia una actividad con el sensor encendido y cerca del dispositivo.

- **1** Aléjate como mínimo 10 m (33 ft) de los demás sensores inalámbricos.
- **2** Si vas a vincular un monitor de frecuencia cardiaca, póntelo. El monitor de frecuencia cardiaca no envía ni recibe datos hasta que te lo pongas.
- **3** Mantén pulsada la pantalla táctil.
- **4** Selecciona **Configuración** > **Sensores y accesorios** > **Añadir nueva**.
- **5** Acerca el dispositivo a menos de 3 m (10 ft) del sensor, y espera mientras el dispositivo se vincula con el sensor. Una vez que el dispositivo se ha conectado al sensor, aparece un icono en la parte superior de la pantalla.

## **Podómetro**

Tu dispositivo es compatible con el podómetro. Puedes utilizar el podómetro para registrar el ritmo y la distancia en lugar del GPS cuando entrenes en interiores o si la señal GPS es baja. El podómetro se encuentra en modo standby y está preparado para enviar datos (como el monitor de frecuencia cardiaca).

Tras 30 minutos de inactividad, el podómetro se apaga para ahorrar energía de la pila. Cuando el nivel de la batería es bajo, aparece un mensaje en el dispositivo. En ese momento, la autonomía de la batería es de unas cinco horas más.

#### **Calibración del podómetro**

Antes de calibrar el podómetro, debes vincularlo con tu dispositivo (*Vincular los sensores inalámbricos*, página 22).

Garmin recomienda la calibración manual si se conoce el factor de calibración. Si has calibrado un podómetro con otro producto Garmin, es posible que conozcas el factor de calibración.

- **1** Mantén pulsada la pantalla táctil.
- **2** Selecciona **Configuración** > **Sensores y accesorios** > **Podómetro** > **Factor calibrac.**.
- **3** Ajusta el factor de calibración:
	- Aumenta el factor de calibración si la distancia es demasiado corta.
	- Reduce el factor de calibración si la distancia es demasiado larga.

#### **Mejorar la calibración del podómetro**

Antes de calibrar el dispositivo, debes adquirir señales GPS y vincularlo con el podómetro (*Vincular los sensores inalámbricos*, página 22).

La calibración del podómetro es automática, pero puedes mejorar la precisión de los datos de velocidad y distancia con un par de carreras en exterior utilizando GPS.

- **1** Colócate en una ubicación exterior con una clara panorámica del cielo durante 5 minutos.
- **2** Comienza una actividad de carrera.
- **3** Corre siguiendo un track sin detenerte durante 10 minutos.
- **4** Detén la actividad y guárdala.

En función de los datos registrados, los valores de calibración del podómetro cambiarán si es necesario. No debería ser necesario calibrar de nuevo el podómetro a menos que tu técnica de carrera cambie.

## **Usar un sensor de velocidad o cadencia opcional para bicicleta**

Puedes utilizar un sensor compatible de velocidad o cadencia para bicicleta y enviar datos a tu dispositivo.

• Vincula el sensor con tu dispositivo (*Vincular los sensores inalámbricos*, página 22).

- <span id="page-26-0"></span>• Establece el tamaño de la rueda (*Calibración del sensor de velocidad*, página 23).
- Realiza un recorrido (*[Realizar un recorrido](#page-15-0)*, página 12).

## **Calibración del sensor de velocidad**

Para poder calibrar el sensor de velocidad, primero debes vincular tu dispositivo con un sensor de velocidad compatible (*[Vincular los sensores inalámbricos](#page-25-0)*, página 22).

La calibración manual es opcional y puede mejorar la precisión.

- **1** Mantén pulsada la pantalla táctil.
- **2** Selecciona **Configuración** > **Sensores y accesorios** > **Velocidad/Cadencia** > **Tamaño de la rueda**.
- **3** Selecciona una opción:
	- Selecciona **Automático** para calcular el tamaño de la rueda y calibrar automáticamente el sensor de velocidad.
	- Selecciona **Manual** e introduce el tamaño de la rueda para calibrar manualmente el sensor de velocidad (*[Tamaño y circunferencia de la rueda](#page-30-0)*, página 27).

## **Conocer la situación alrededor**

El dispositivo vívoactive se puede usar con las luces inteligentes para bicicleta Varia y con el radar retrovisor para conocer mejor la situación alrededor. Consulta el manual del usuario del dispositivo Varia para obtener más información.

**NOTA:** puede que tengas que actualizar el software vívoactive antes de poder realizar la vinculación de dispositivos Varia (*Actualizar el software mediante la aplicación Garmin Connect*, página 23).

### **tempe**

La unidad tempe es un sensor de temperatura inalámbrico ANT+. Puedes acoplar el sensor a una correa o presilla segura para que esté al aire libre y, por tanto, pueda ofrecer datos de temperatura constantes y precisos. Debes vincular la unidad tempe con tu dispositivo para que muestre los datos de temperatura procedentes de tempe.

## **Información del dispositivo**

## **Cargar el dispositivo**

#### **ADVERTENCIA**

Este dispositivo contiene una batería de ión-litio. Consulta la guía *Información importante sobre el producto y tu seguridad*  que se incluye en la caja del producto y en la que encontrarás advertencias e información importante sobre el producto.

#### *AVISO*

Para evitar la corrosión, limpia y seca totalmente los contactos y la zona que los rodea antes de cargar el dispositivo o conectarlo a un ordenador. Consulta las instrucciones de limpieza en el apéndice.

**1** Conecta el extremo pequeño del cable USB al puerto de carga del dispositivo.

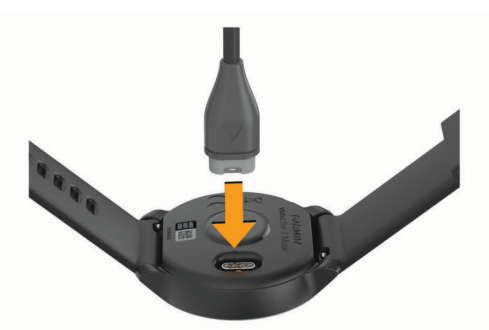

- **2** Conecta el extremo grande del cable USB a un puerto de carga USB.
- **3** Carga por completo el dispositivo.

## **Actualizaciones del producto**

En el ordenador, instala Garmin Express [\(www.garmin.com](http://www.garmin.com/express) [/express\)](http://www.garmin.com/express). En el smartphone, instala la aplicación Garmin Connect.

Esto te permitirá acceder fácilmente a los siguientes servicios para dispositivos Garmin:

- Actualizaciones de software
- Actualizaciones de campos
- Carga de datos a Garmin Connect
- Registro del producto

### **Actualizar el software mediante la aplicación Garmin Connect**

Para poder actualizar el software del dispositivo mediante la aplicación Garmin Connect, debes tener una cuenta de Garmin Connect y vincular el dispositivo con un smartphone compatible (*[Vincular el smartphone](#page-4-0)*, página 1).

Sincroniza tu dispositivo con la aplicación Garmin Connect (*[Uso de la aplicación Garmin Connect](#page-21-0)*, página 18).

Cuando esté disponible el nuevo software, la aplicación Garmin Connect enviará automáticamente la actualización a tu dispositivo. La actualización se llevará a cabo cuando no estés utilizando el dispositivo. Una vez finalizada la actualización, se reiniciará el dispositivo.

## **Actualizar el software mediante Garmin Express**

Para poder actualizar el software del dispositivo, primero tienes que descargar e instalar la aplicación Garmin Express, y añadir tu dispositivo (*[Usar Garmin Connect en tu ordenador](#page-21-0)*, [página 18](#page-21-0)).

- **1** Conecta el dispositivo al ordenador con el cable USB. Cuando esté disponible el nuevo software, la aplicación Garmin Express lo enviará a tu dispositivo.
- **2** Cuando la aplicación Garmin Express haya terminado de enviar la actualización, desconecta el dispositivo del ordenador.

El dispositivo instala la actualización.

## **Visualización de la información del dispositivo**

Puedes ver el ID de la unidad, la versión del software, información sobre las normativas vigentes y el acuerdo de licencia.

- **1** Mantén pulsada la pantalla táctil.
- **2** Selecciona **Configuración** > **Sistema** > **Acerca de**.

#### **Ver la información sobre las normativas y la conformidad de la etiqueta electrónica**

La etiqueta de este dispositivo se suministra por vía electrónica. La etiqueta electrónica puede proporcionar información normativa, como los números de identificación proporcionados por la FCC o las marcas de conformidad regionales, además de información sobre el producto y su licencia.

- **1** Mantén pulsada la pantalla táctil.
- **2** Selecciona **Configuración** > **Sistema** > **Acerca de**.

## <span id="page-27-0"></span>**Especificaciones**

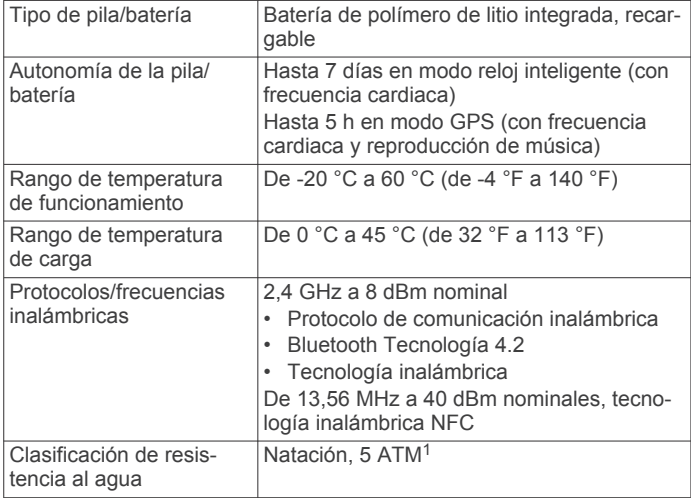

## **Realizar el cuidado del dispositivo**

#### *AVISO*

Evita el uso inadecuado y los golpes, ya que esto podría reducir la vida útil del producto.

Evita pulsar los botones bajo el agua.

No utilices un objeto afilado para limpiar el dispositivo.

No utilices nunca un objeto duro o puntiagudo sobre la pantalla táctil, ya que esta se podría dañar.

No utilices disolventes, productos químicos ni insecticidas que puedan dañar los componentes plásticos y acabados.

Aclara con cuidado el dispositivo con agua dulce tras exponerlo a cloro, agua salada, protector solar, cosméticos, alcohol u otros productos químicos agresivos. La exposición prolongada a estas sustancias puede dañar la caja.

No guardes el dispositivo en lugares en los que pueda quedar expuesto durante periodos prolongados a temperaturas extremas, ya que podría sufrir daños irreversibles.

#### **Limpieza del dispositivo**

#### *AVISO*

El sudor o la humedad, incluso en pequeñas cantidades, pueden provocar corrosión en los contactos eléctricos cuando el dispositivo está conectado a un cargador. La corrosión puede impedir que se transfieran datos o se cargue correctamente.

- **1** Limpia el dispositivo con un paño humedecido en una solución suave de detergente.
- **2** Seca el dispositivo.
- Después de limpiarlo, deja que se seque por completo.

**SUGERENCIA:** para obtener más información, visita [www.garmin.com/fitandcare](http://www.garmin.com/fitandcare).

## **Cambiar las correas**

El dispositivo es compatible con correas de 20 mm de ancho, estándar y de desmontaje rápido.

**1** Desliza el pasador de extracción rápida del perno para extraer la correa.

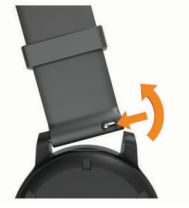

- **2** Inserta un lado del perno de la nueva correa en el dispositivo.
- **3** Desliza el pasador de extracción rápida del perno y alinéalo con el lado contrario del dispositivo.
- **4** Repite los pasos del 1 al 3 para cambiar la otra correa.

## **Solución de problemas**

## **¿Es mi smartphone compatible con mi dispositivo?**

El dispositivo vívoactive es compatible con smartphones con tecnología inalámbrica Bluetooth.

Visita [www.garmin.com/ble](http://www.garmin.com/ble) para obtener información sobre los dispositivos compatibles.

## **No puedo conectar el teléfono al dispositivo**

Si tu teléfono no se conecta al dispositivo, puedes probar lo siguiente.

- Apaga y vuelve a encender tu smartphone y el dispositivo.
- Activa la tecnología Bluetooth del smartphone.
- Actualiza la aplicación Garmin Connect a la versión más reciente.
- Desvincula tu dispositivo de la aplicación Garmin Connect para volver a intentar el proceso de vinculación.

Si estás utilizando un dispositivo Apple, también es recomendable que lo borres de la configuración de Bluetooth de tu smartphone.

- Si has comprado un nuevo smartphone, elimina tu dispositivo de la aplicación Garmin Connect en el que smartphone que ya no deseas utilizar.
- Sitúa tu smartphone a menos de 10 m (33 ft) del dispositivo.
- En el smartphone, abre la aplicación Garmin Connect, selecciona  $\equiv$  o  $\cdots$  y, a continuación, selecciona **Dispositivos Garmin** > **Añadir dispositivo** para acceder al modo vinculación.
- Hold the touchscreen, and select **Configuración** > **Conectividad** > **Teléfono** > **Vincular teléfono**.

## **No puedo conectar los auriculares al dispositivo**

Si has conectado antes los auriculares smartphone mediante la tecnología Bluetooth, es posible que se conecten al smartphone antes que al dispositivo. Puedes probar estos consejos.

- Desactiva la conexión Bluetooth en el smartphone. Para más información, consulta el manual del usuario del smartphone.
- Mantente a una distancia de 10 m (33 pies) del smartphone cuando conectes los auriculares al dispositivo.
- Vincula los auriculares al dispositivo (*[Conectar auriculares](#page-8-0) Bluetooth*[, página 5](#page-8-0)).

## **La música se entrecorta o los auriculares no permanecen conectados**

Al utilizar un dispositivo vívoactive 3 Music conectado a auriculares mediante la tecnología Bluetooth, la señal es más

<sup>1</sup> El dispositivo soporta niveles de presión equivalentes a una profundidad de 50 metros. Para obtener más información, visita [www.garmin.com/waterrating.](http://www.garmin.com/waterrating)

<span id="page-28-0"></span>intensa cuando existe una línea de visión directa entre el dispositivo y la antena de los auriculares.

- Si la señal pasa a través de su cuerpo, es posible que la señal se pierda o los auriculares se desconecten.
- Te recomendamos llevar puestos los auriculares con la antena en el mismo lado del cuerpo que el dispositivo vívoactive 3 Music.

## **Mi dispositivo está en otro idioma**

Puedes cambiar la selección de idioma del dispositivo si has seleccionado el idioma equivocado.

- **1** Mantén pulsada la pantalla táctil.
- **2** Desplázate hacia abajo hasta el último elemento de la lista y selecciónalo.
- **3** Desplázate hacia abajo hasta el último elemento de la lista y selecciónalo.
- **4** Desplázate hacia abajo hasta el segundo elemento de la lista y selecciónalo.
- **5** Selecciona el idioma.

## **Mi dispositivo no muestra la hora correcta**

El dispositivo actualiza la fecha y la hora cuando se sincroniza con tu smartphone o cuando el dispositivo adquiere señales de GPS. Debes sincronizar el dispositivo para que reciba la hora correcta al cambiar de zona horaria, y para que la hora se actualice con el horario de verano.

- **1** Mantén pulsada la pantalla táctil y selecciona **Configuración**  > **Sistema** > **Hora**.
- **2** Comprueba que la opción **Automático** está activada.
- **3** Selecciona una opción:
	- Confirma que tu smartphone muestra la hora local correcta y sincroniza el dispositivo con el smartphone (*[Uso de la aplicación Garmin Connect](#page-21-0)*, página 18).
	- Selecciona **Definir hora con el GPS**, sal al aire libre, dirígete a una zona exterior a cielo abierto y espera mientras el dispositivo adquiere las señales de satélite.

La hora y la fecha se actualizan automáticamente.

## **Optimizar la autonomía de la batería**

Puedes llevar a cabo diversas acciones para aumentar la autonomía de la batería.

- Reduce la duración de la retroiluminación (*[Configurar la](#page-24-0)  [retroiluminación](#page-24-0)*, página 21).
- Reduce el brillo de la retroiluminación (*[Configurar la](#page-24-0) [retroiluminación](#page-24-0)*, página 21).
- Desactiva la tecnología Bluetooth cuando no estés usando las funciones que requieren conexión (*[Desactivar la conexión](#page-6-0) [del smartphone con Bluetooth](#page-6-0)*, página 3).
- Desactiva el monitor de actividad (*[Monitor de actividad](#page-11-0)*, [página 8\)](#page-11-0).
- Limita las notificaciones del smartphone que muestra el dispositivo (*[Gestionar las notificaciones](#page-6-0)*, página 3).
- Detén la transmisión de datos de frecuencia cardiaca a dispositivos Garmin vinculados (*[Transmitir la frecuencia](#page-10-0)  [cardiaca a dispositivos Garmin](#page-10-0)*, página 7).
- Desactiva el sensor de frecuencia cardiaca en la muñeca (*[Desactivar el sensor de frecuencia cardiaca en la muñeca](#page-10-0)*, [página 7\)](#page-10-0).

## **Reiniciar el dispositivo**

Si el dispositivo deja de responder, deberás reiniciarlo.

**NOTA:** al reiniciar el dispositivo, es posible que se borren tus datos o la configuración.

- **1** Mantén pulsado el botón durante 15 segundos. El dispositivo se apaga.
- **2** Mantén pulsado el botón durante un segundo para encender el dispositivo.

## **Restablecer toda la configuración predeterminada**

Puedes restablecer toda la configuración de tu dispositivo a los valores predeterminados de fábrica. Antes de restablecer el dispositivo, te recomendamos que lo sincronices con la aplicación Garmin Connect para subir los datos de tus actividades.

- **1** Mantén pulsada la pantalla táctil.
- **2** Selecciona **Configuración** > **Sistema** > **Restablecer**.
- **3** Selecciona una opción:
	- Para restablecer toda la configuración del dispositivo a los valores predeterminados de fábrica y borrar toda la información introducida por el usuario y el historial de actividades, selecciona **Borrar datos y restablecer config.**.

**NOTA:** si has configurado un monedero de Garmin Pay, esta opción borra el monedero del dispositivo. Si tienes música almacenada en el dispositivo, esta opción la borra.

• Para restablecer toda la configuración del dispositivo a los valores predeterminados de fábrica y guardar toda la información introducida por el usuario y el historial de actividades, selecciona **Rest. configur. prede.**.

## **Adquisición de señales de satélite**

Es posible que el dispositivo deba disponer de una vista clara del cielo para adquirir las señales del satélite.

**1** Dirígete a un lugar al aire libre.

La parte delantera del dispositivo debe estar orientada hacia el cielo.

**2** Espera mientras el dispositivo localiza satélites.

El proceso de localización de las señales del satélite puede durar entre 30 y 60 segundos.

#### **Mejora de la recepción de satélites GPS**

- Sincroniza con frecuencia el dispositivo con tu cuenta Garmin Connect:
	- Conecta el dispositivo al ordenador con el cable USB suministrado y la aplicación Garmin Express.
	- Sincroniza el dispositivo con la aplicación Garmin Connect a través de tu smartphone compatible con Bluetooth.
	- Conecta tu dispositivo a tu cuenta Garmin Connect mediante red inalámbrica Wi‑Fi.

Mientras estás conectado en tu cuenta Garmin Connect, el dispositivo descarga datos del satélite de varios días, lo que le permite localizar rápidamente señales de satélite.

- Sitúa el dispositivo en un lugar al aire libre, lejos de árboles y edificios altos.
- Permanece parado durante algunos minutos.

#### **Monitor de actividad**

Para obtener más información acerca de la precisión del monitor de actividad, visita [garmin.com/ataccuracy](http://garmin.com/ataccuracy).

#### **Mi recuento de pasos no parece preciso**

Si tu recuento de pasos no parece preciso, puedes probar estos consejos.

- Ponte el dispositivo en la muñeca no dominante.
- Lleva el dispositivo en el bolsillo cuando empujes un cochecito o un cortacésped.

<span id="page-29-0"></span>• Lleva el dispositivo en el bolsillo cuando utilices solo las manos o los brazos activamente.

**NOTA:** el dispositivo puede interpretar algunos movimientos repetitivos, como lavar los platos, doblar la ropa o dar palmadas, como pasos.

#### **El número de pisos subidos no parece preciso**

El dispositivo utiliza un barómetro interno para medir los cambios de altura al subir pisos. Un piso subido equivale a 3 m (10 ft).

- Evita sujetarte a los pasamanos o saltarte escalones cuando subas escaleras.
- En lugares con viento, cubre el dispositivo con la manga o la chaqueta, ya que las rachas fuertes pueden provocar errores en las lecturas.

#### **Mejorar la precisión de los minutos de intensidad y las calorías**

Puedes mejorar la precisión de estas estimaciones caminando o corriendo al aire libre durante 15 minutos.

- **1** Desde la pantalla del reloj, desliza el dedo para ver el widget **Mi día**.
- 2 Selecciona **O**.
- **3** Sigue las instrucciones que se muestran en la pantalla.

## **La lectura de la temperatura no es precisa**

Tu temperatura corporal afecta a la lectura de la temperatura realizada por el sensor de temperatura interno. Para obtener la lectura de temperatura más precisa, debes quitarte el reloj de la muñeca y esperar entre 20 y 30 minutos.

También puedes utilizar un sensor de temperatura externo tempe opcional para obtener una lectura exacta de la temperatura ambiente mientras llevas puesto el reloj.

## **Más información**

- Visita [support.garmin.com](http://support.garmin.com) para obtener manuales, artículos y actualizaciones de software adicionales.
- Visita [buy.garmin.com](http://buy.garmin.com) o ponte en contacto con tu distribuidor de Garmin para obtener información acerca de accesorios opcionales y piezas de repuesto.

## **Apéndice**

#### **Campos de datos**

Algunos campos de datos necesitan accesorios ANT+ para mostrar los datos.

- **%FC máxima**: porcentaje de la frecuencia cardiaca máxima.
- **%FC máxima vuelta**: porcentaje medio de la frecuencia cardiaca máxima durante la vuelta actual.
- **%FC media máxima**: porcentaje medio de la frecuencia cardiaca máxima durante la actividad actual.
- **Altitud**: altitud de la ubicación actual por encima o por debajo del nivel del mar.
- **Amanecer**: hora a la que amanece según la posición GPS.
- **Anochecer**: hora a la que anochece según la posición GPS. **Ascenso total**: distancia de altura total ascendida durante la actividad o desde la última puesta a cero.
- **Brazadas**: número total de paladas durante la actividad actual.
- **Brazadas de intervalo**: número total de brazadas durante el intervalo actual.
- **Brazadas de intervalo/largo**: media de brazadas por largo durante el intervalo actual.
- **Brazadas de último intervalo**: número total de brazadas durante el último intervalo completado.
- **Brazadas de último largo**: número total de brazadas durante el último largo completado.
- **Cadencia**: ciclismo. El número de revoluciones de la biela. Tu dispositivo debe estar conectado al accesorio de cadencia para que aparezcan estos datos.
- **Cadencia**: carrera. Pasos por minuto (de la pierna derecha e izquierda).
- **Cadencia de última vuelta**: ciclismo. Cadencia media durante la última vuelta completa.
- **Cadencia de última vuelta**: carrera. Cadencia media durante la última vuelta completa.
- **Cadencia de vuelta**: ciclismo. Cadencia media de la vuelta actual.
- **Cadencia de vuelta**: carrera. Cadencia media de la vuelta actual.
- **Cadencia media**: ciclismo. Cadencia media de la actividad actual.
- **Cadencia media**: carrera. Cadencia media de la actividad actual.
- **Calorías**: cantidad total de calorías quemadas.
- **Descenso total**: distancia de altura total descendida durante la actividad o desde la última puesta a cero.
- **Dist./brazad. últ. int.**: distancia media recorrida por brazada durante el último intervalo completado.
- **Distan./brazada en intervalo**: distancia media recorrida por brazada durante el intervalo actual.
- **Distancia**: distancia recorrida en el track o actividad actual.
- **Distancia de intervalo**: distancia recorrida en el intervalo actual.
- **Distancia de vuelta**: distancia recorrida en la vuelta actual.
- **Distancia media/brazada**: distancia media recorrida por palada durante la actividad actual.
- **Distancia por brazada**: distancia recorrida por palada.
- **Distancia última vuelta**: distancia recorrida en la última vuelta completa.
- **FC media**: frecuencia cardiaca media durante la actividad actual.
- **Frecuencia cardiaca**: frecuencia cardiaca en pulsaciones por minuto (ppm). El dispositivo debe estar conectado a un monitor de frecuencia cardiaca compatible.
- **Frecuencia cardiaca vuelta**: frecuencia cardiaca media durante la vuelta actual.
- **Hora del día**: hora del día según tu ubicación actual y la configuración de la hora (formato, huso horario y horario de verano).
- **Largos**: número de largos completados en la actividad actual.
- **Largos de intervalo**: número de largos completados en el intervalo actual.
- **Máxima de las últimas 24 horas**: temperatura máxima registrada en las últimas 24 horas.
- **Media de brazadas/largo**: media de brazadas por largo durante la actividad actual.
- **Mínima de las últimas 24 horas**: temperatura mínima registrada en las últimas 24 horas.
- **Pasos**: el número total de pasos durante la actividad actual.
- **Pasos de vuelta**: el número total de pasos durante la vuelta actual.
- **Pisos bajados**: el número total de pisos bajados durante el día. **Pisos por minuto**: el número de pisos subidos por minuto.
- **Pisos subidos**: el número total de pisos subidos durante el día. **Ritmo**: ritmo actual.
- **Ritmo de intervalo**: ritmo medio durante el intervalo actual.
- <span id="page-30-0"></span>**Ritmo de última vuelta en 500 m**: ritmo medio de remo en 500 metros para la última vuelta.
- **Ritmo de último largo**: el ritmo medio durante el último largo completado.
- **Ritmo de vuelta en 500 m**: ritmo medio de remo en 500 metros para la vuelta actual.
- **Ritmo en 500 m**: ritmo actual de remo en 500 metros.
- **Ritmo en última vuelta**: ritmo medio durante la última vuelta completa.
- **Ritmo en vuelta**: ritmo medio durante la vuelta actual.
- **Ritmo medio**: ritmo medio durante la actividad actual.
- **Ritmo medio en 500 m**: ritmo medio de remo en 500 metros para la actividad actual.
- **Rumbo**: dirección en la que te desplazas.
- **SWOLF de intervalo**: puntuación swolf media del intervalo actual.
- **SWOLF de último largo**: puntuación swolf del último largo completado.
- **SWOLF media**: puntuación swolf media de la actividad actual. La puntuación swolf es la suma del tiempo que se tarda en hacer un largo más el número de brazadas necesarias para el mismo (*[Terminología de natación](#page-16-0)*, página 13).
- **Temperatura**: temperatura del aire. Tu temperatura corporal afecta a la temperatura del sensor.
- **Tiempo**: tiempo de cronómetro de la actividad actual.
- **Tiempo de intervalo**: tiempo de cronómetro del intervalo actual.
- **Tiempo de última vuelta**: tiempo de cronómetro de la última vuelta completa.
- **Tiempo de vuelta**: tiempo de cronómetro de la vuelta actual.
- **Tiempo en zonas**: tiempo transcurrido en cada zona de potencia o de frecuencia cardiaca.
- **Tiempo medio de vuelta**: tiempo medio por vuelta durante la actividad actual.
- **Tiempo transcurrido**: tiempo total registrado. Por ejemplo, si inicias el temporizador y corres 10 minutos, lo paras durante 5 minutos, lo reanudas de nuevo y corres durante 20 minutos, el tiempo transcurrido es 35 minutos.
- **Vel. braz. úl. int.**: media de brazadas por minuto (bpm) durante el último intervalo completado.
- **Veloc. vertical media en 30 s**: promedio en movimiento de 30 segundos de la velocidad vertical.
- **Velocidad**: velocidad de desplazamiento actual.
- **Velocidad brazada intervalo**: media de brazadas por minuto (bpm) durante el intervalo actual.
- **Velocidad brazada último largo**: media de brazadas por minuto (bpm) durante el último largo completado.
- **Velocidad de brazada**: número de paladas por minuto (ppm).
- **Velocidad de última vuelta**: velocidad media durante la última vuelta completa.

**Velocidad de vuelta**: velocidad media durante la vuelta actual. **Velocidad máxima**: velocidad máxima durante la actividad

- **Velocidad media**: velocidad media durante la actividad actual.
- **Velocidad media de brazada**: media de paladas por minuto (ppm) durante la actividad actual.
- **Velocidad vertical**: nivel de ascenso o descenso a lo largo del tiempo.
- **Vueltas**: número de vueltas completadas durante la actividad actual.
- **Zona FC**: escala actual de tu frecuencia cardiaca (1 a 5). Las zonas predeterminadas se basan en tu perfil de usuario y en tu frecuencia cardiaca máxima (220 menos tu edad).

## **Clasificaciones estándar del consumo máximo de oxígeno**

Estas tablas incluyen las clasificaciones estandarizadas de las estimaciones del consumo máximo de oxígeno por edad y sexo.

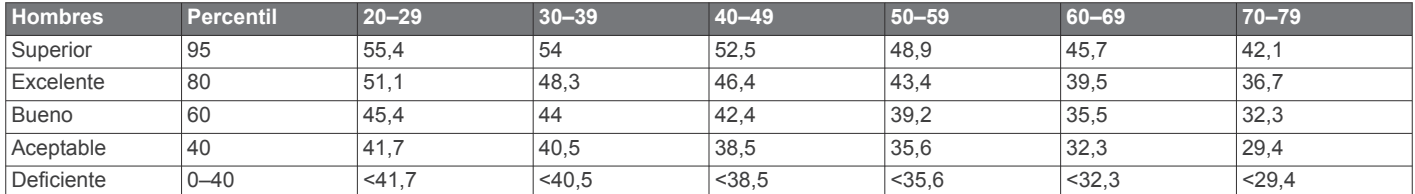

actual.

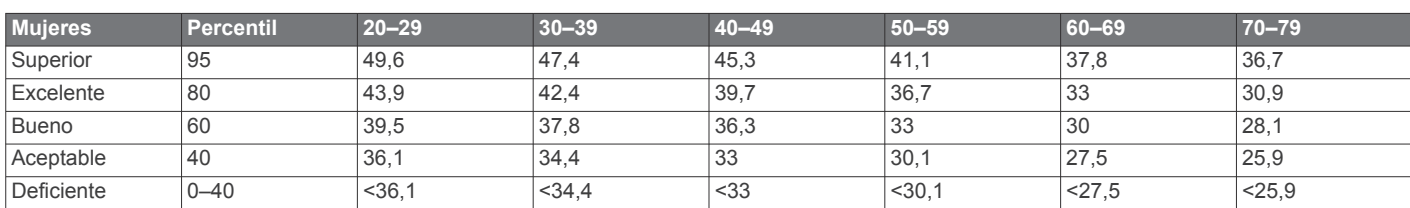

Datos impresos con la autorización de The Cooper Institute. Para obtener más información, visita [www.CooperInstitute.org.](http://www.CooperInstitute.org)

## **Tamaño y circunferencia de la rueda**

El sensor de velocidad detecta automáticamente el tamaño de la rueda. Si es necesario, puedes introducir manualmente la circunferencia de la rueda en la configuración del sensor de velocidad.

El tamaño del neumático aparece en ambos laterales del mismo. Esta lista no es exhaustiva. También puedes medir la circunferencia de la rueda o utilizar una de las calculadoras disponibles en internet.

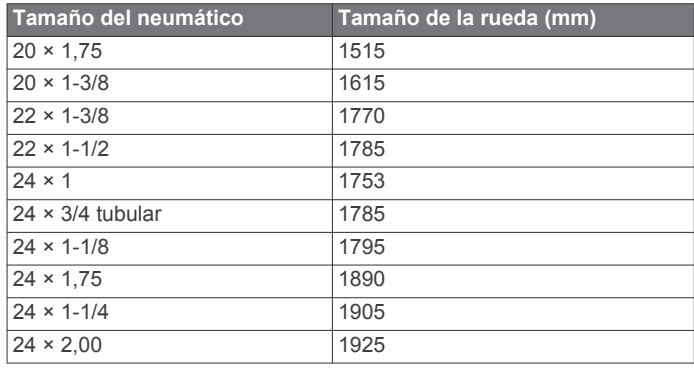

<span id="page-31-0"></span>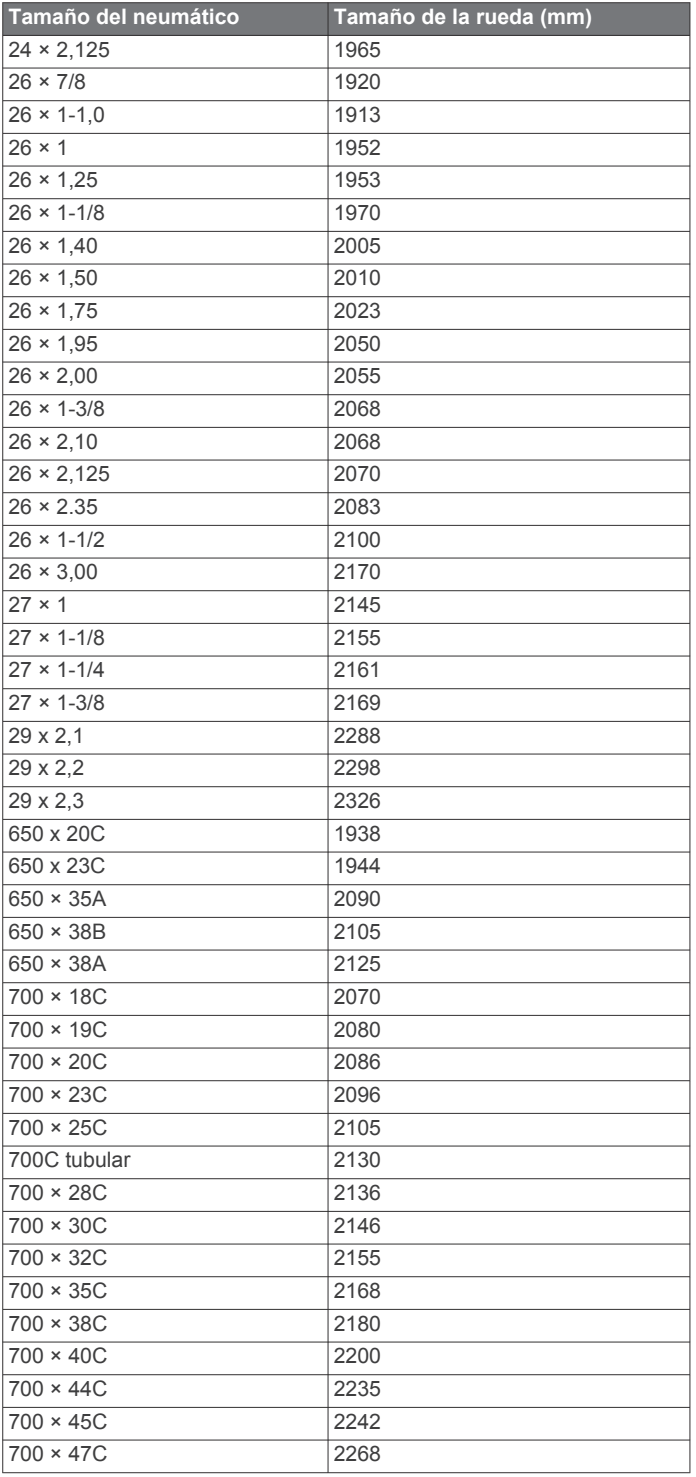

## **Definiciones de símbolos**

Estos símbolos pueden aparecer en el dispositivo o etiquetas de los accesorios.

 $\boxed{\mathbb{R}}$ Símbolo de reciclaje y eliminación de residuos según la directiva WEEE. El símbolo WEEE se adjunta al producto en cumplimiento de la directiva de la UE 2012/19/UE sobre residuos de aparatos eléctricos y electrónicos (RAEE). Se ha diseñado para evitar la eliminación inadecuada de este producto y para promover la reutilización y el reciclaje.

## **Índice**

<span id="page-32-0"></span>**A** accesorios **[22](#page-25-0), [26](#page-29-0)** accesos directos **[1](#page-4-0), [18](#page-21-0)** actividades **[11,](#page-14-0) [12](#page-15-0), [18](#page-21-0)** añadir **[11](#page-14-0)** favoritos **[11](#page-14-0)** guardar **[11](#page-14-0)** iniciar **[11](#page-14-0)** personalizar **[11](#page-14-0)** actualizaciones, software **[23](#page-26-0)** alarmas **[19](#page-22-0), [21](#page-24-0)** alertas **[9](#page-12-0), [19](#page-22-0)** frecuencia cardiaca **[7](#page-10-0)** almacenar datos **[15](#page-18-0), [17](#page-20-0)** aplicaciones **[2](#page-5-0), [3](#page-6-0), [6](#page-9-0), [15](#page-18-0)** smartphone **[1,](#page-4-0) [11](#page-14-0)** aproximación **[13](#page-16-0)** asistencia **[6](#page-9-0), [7](#page-10-0)** auriculares **[24](#page-27-0)** conectar **[5](#page-8-0)** tecnología Bluetooth **[5](#page-8-0), [24](#page-27-0)** Auto Lap **[20](#page-23-0)** Auto Pause **[20](#page-23-0)**

#### **B**

batería cargar **[23](#page-26-0)** optimizar **[3,](#page-6-0) [21](#page-24-0)** bloquear, pantalla **[1](#page-4-0), [20](#page-23-0)** BluetoothTecnología **[3](#page-6-0)** borrar historial **[17](#page-20-0)** récords personales **[16](#page-19-0)** botones **[1,](#page-4-0) [24](#page-27-0)** brazadas **[13](#page-16-0)** brújula **[13,](#page-16-0) [17](#page-20-0)** calibrar **[17](#page-20-0)**

#### **C**

cadencia alertas **[19](#page-22-0)** sensores **[22](#page-25-0)** calendario **[15,](#page-18-0) [16](#page-19-0)** calibrar, brújula **[17](#page-20-0)** caloría, alertas **[19](#page-22-0)** calorías **[26](#page-29-0)** cambio de pantalla automático **[20](#page-23-0)** campos descargar **[13](#page-16-0)** jugar **[13](#page-16-0)** reproducir **[13](#page-16-0)** seleccionar **[13](#page-16-0)** campos de datos **[1](#page-4-0), [3](#page-6-0), [12,](#page-15-0) [19,](#page-22-0) [26](#page-29-0)** cargar **[23](#page-26-0)** cargar datos **[18](#page-21-0)** ciclismo **[12](#page-15-0)** ciclo menstrual **[9](#page-12-0)** cinta **[12](#page-15-0)** configuración **[10](#page-13-0)** configurar **[9](#page-12-0), [14](#page-17-0), [15,](#page-18-0) [18](#page-21-0), [20](#page-23-0) –[22,](#page-25-0) [25](#page-28-0)** dispositivo **[21](#page-24-0)** configurar el sistema **[20](#page-23-0)** Connect IQ **[1,](#page-4-0) [3](#page-6-0)** Consumo máximo de oxígeno **[27](#page-30-0)** contactos, añadir **[2](#page-5-0), [6](#page-9-0)** contactos de emergencia **[2,](#page-5-0) [6](#page-9-0)** controles de música **[6](#page-9-0)** correas **[24](#page-27-0)** cronómetro **[21](#page-24-0)**

## **D**

datos almacenar **[15](#page-18-0), [17,](#page-20-0) [18](#page-21-0)** cargar **[18](#page-21-0)** transferir **[15](#page-18-0), [17,](#page-20-0) [18](#page-21-0)** detección de incidencias **[6](#page-9-0)** distancia, alertas **[19](#page-22-0)** dogleg **[13](#page-16-0)**

### **E**

el tiempo **[10](#page-13-0)** entrenamiento **[2](#page-5-0)** calendario **[15,](#page-18-0) [16](#page-19-0)** páginas **[12](#page-15-0)** planes **[15](#page-18-0), [16](#page-19-0)** entrenamiento en interiores **[11](#page-14-0), [12](#page-15-0)** especificaciones **[24](#page-27-0)** esquí alpino **[12](#page-15-0)** snowboard **[12](#page-15-0)** estadísticas **[14](#page-17-0)** estadísticas de salud **[9](#page-12-0)**

#### **F**

frecuencia cardiaca **[1,](#page-4-0) [7](#page-10-0)** alertas **[7](#page-10-0), [19](#page-22-0)** monitor **[7](#page-10-0)** vincular sensores **[7](#page-10-0)** zonas **[8,](#page-11-0) [15,](#page-18-0) [17](#page-20-0)**

### **G**

Garmin Connect **[1](#page-4-0) – [3](#page-6-0), [6](#page-9-0), [15](#page-18-0) [–18,](#page-21-0) [21](#page-24-0) –[23](#page-26-0)** almacenar datos **[18](#page-21-0)** Garmin Express **[3](#page-6-0)** actualizar software **[23](#page-26-0)** Garmin Pay **[4](#page-7-0)** GPS **[1](#page-4-0), [6](#page-9-0)** señal **[25](#page-28-0)** guardar actividades **[11](#page-14-0), [12](#page-15-0)**

## **H**

historial **[12](#page-15-0), [17](#page-20-0)** enviar al ordenador **[15,](#page-18-0) [17,](#page-20-0) [18](#page-21-0)** ver **[14](#page-17-0)** hora **[21](#page-24-0)** alertas **[19](#page-22-0)** configurar **[21](#page-24-0)** hora del día **[21,](#page-24-0) [25](#page-28-0)** husos horarios **[21](#page-24-0)**

## **I**

iconos **[1](#page-4-0)** ID de unidad **[23](#page-26-0)** intervalos **[13](#page-16-0)**

## **L**

largos **[13](#page-16-0)** licencia **[23](#page-26-0)** limpiar el dispositivo **[24](#page-27-0)** LiveTrack **[6,](#page-9-0) [7](#page-10-0)** llamadas de teléfono **[2](#page-5-0)**

#### **M**

mando a distancia para VIRB **[10](#page-13-0)** mapas **[16](#page-19-0)** medir la distancia de un golpe **[14](#page-17-0)** mensajes de texto **[2](#page-5-0)** menú **[1](#page-4-0)** menú de controles **[18](#page-21-0)** menú principal, personalizar **[10](#page-13-0)** minutos de intensidad **[9](#page-12-0), [26](#page-29-0)** modo sueño **[3](#page-6-0), [9](#page-12-0)** monedero **[4](#page-7-0)** monitor de actividad [8,](#page-11-0) [9](#page-12-0) Move IQ **[9](#page-12-0)** música **[4](#page-7-0)** cargar **[5](#page-8-0)** reproducir **[5](#page-8-0)** servicios **[5](#page-8-0)**

## **N**

natación **[12](#page-15-0)** navegación **[16](#page-19-0)** detener **[17](#page-20-0)** NFC **[4](#page-7-0)** nivel de estrés **[10](#page-13-0)** notificaciones **[2,](#page-5-0) [3](#page-6-0)** llamadas de teléfono **[2](#page-5-0)** mensajes de texto **[2](#page-5-0)**

#### **O**

objetivos **[22](#page-25-0)** obstáculos **[13](#page-16-0)** ordenador **[5](#page-8-0)**

### **P**

pagos **[4](#page-7-0)** pantalla **[21](#page-24-0)** pantalla del reloj **[1](#page-4-0)** pantalla táctil **[1](#page-4-0)** pantallas del reloj **[3](#page-6-0), [18](#page-21-0)** perfil del usuario **[15](#page-18-0)** perfiles, usuario **[15](#page-18-0)** personalizar el dispositivo **[14](#page-17-0), [15](#page-18-0), [18,](#page-21-0) [19](#page-22-0)** piezas de repuesto **[24](#page-27-0)** pila, optimizar **[25](#page-28-0)** podómetro **[1](#page-4-0), [22](#page-25-0)** potencia (fuerza), alertas **[19](#page-22-0)** puntuación **[14](#page-17-0)** puntuación swolf **[13](#page-16-0)**

#### **R**

récords personales **[16](#page-19-0)** borrar **[16](#page-19-0)** recorrido de golf, finalizar **[14](#page-17-0)** reloj **[21](#page-24-0)** restablecer el dispositivo **[25](#page-28-0)** retroiluminación **[1](#page-4-0), [21](#page-24-0)**

### **S**

seguimiento **[6](#page-9-0)** seguimiento en vivo de la actividad **[8](#page-11-0)** sensores ANT+ **[22,](#page-25-0) [23](#page-26-0)** sensores Bluetooth **[22](#page-25-0)** sensores de bicicleta **[22](#page-25-0)** sensores de velocidad y cadencia **[1](#page-4-0), [22](#page-25-0)** señales del satélite **[1](#page-4-0), [25](#page-28-0)** sesiones de entrenamiento **[15](#page-18-0), [16](#page-19-0)** smartphone **[3](#page-6-0), [6](#page-9-0), [9,](#page-12-0) [15](#page-18-0), [24](#page-27-0)** aplicaciones **[2,](#page-5-0) [3,](#page-6-0) [11](#page-14-0)** vincular **[1,](#page-4-0) [24](#page-27-0)** snowboard **[12](#page-15-0)** software actualizar **[23](#page-26-0)** versión **[23](#page-26-0)** solución de problemas **[7](#page-10-0), [24](#page-27-0) –[26](#page-29-0)**

## **T**

tamaño de piscina configuración **[13](#page-16-0)** personalizar **[13](#page-16-0)** tamaños de la rueda **[23](#page-26-0), [27](#page-30-0)** tarieta de puntuación [14](#page-17-0) tecnología Bluetooth **[2,](#page-5-0) [3,](#page-6-0) [6,](#page-9-0) [20](#page-23-0), [24](#page-27-0)** auriculares **[5](#page-8-0), [24](#page-27-0)** tempe **[23,](#page-26-0) [26](#page-29-0)** temperatura **[23,](#page-26-0) [26](#page-29-0)** temporizador **[12](#page-15-0)** cuenta atrás **[21](#page-24-0)** temporizador de cuenta atrás **[21](#page-24-0)** tiempo **[11](#page-14-0), [12](#page-15-0)**

## **U**

ubicación del banderín, vista de green **[13](#page-16-0)** ubicaciones **[16](#page-19-0)** borrar **[16](#page-19-0)** unidades de medida **[21](#page-24-0)** USB **[23](#page-26-0)**

## **V**

vincular ANT+ sensores **[7](#page-10-0)** sensores **[22](#page-25-0)** smartphone **[1](#page-4-0), [24](#page-27-0)** vista de green, ubicación del banderín **[13](#page-16-0)** VO2 máximo **[8](#page-11-0)** vueltas **[17,](#page-20-0) [20](#page-23-0)**

#### **W**

Wi-Fi, conectar **[3](#page-6-0)** Wi ‑Fi, conectar **[3](#page-6-0)** widgets **[1,](#page-4-0) [3](#page-6-0), [5](#page-8-0), [7](#page-10-0), [9](#page-12-0), [10](#page-13-0)**

**Z**

zonas frecuencia cardiaca **[8](#page-11-0)** hora **[21](#page-24-0)**

# support.garmin.com

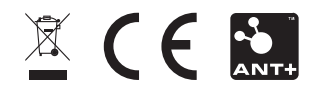